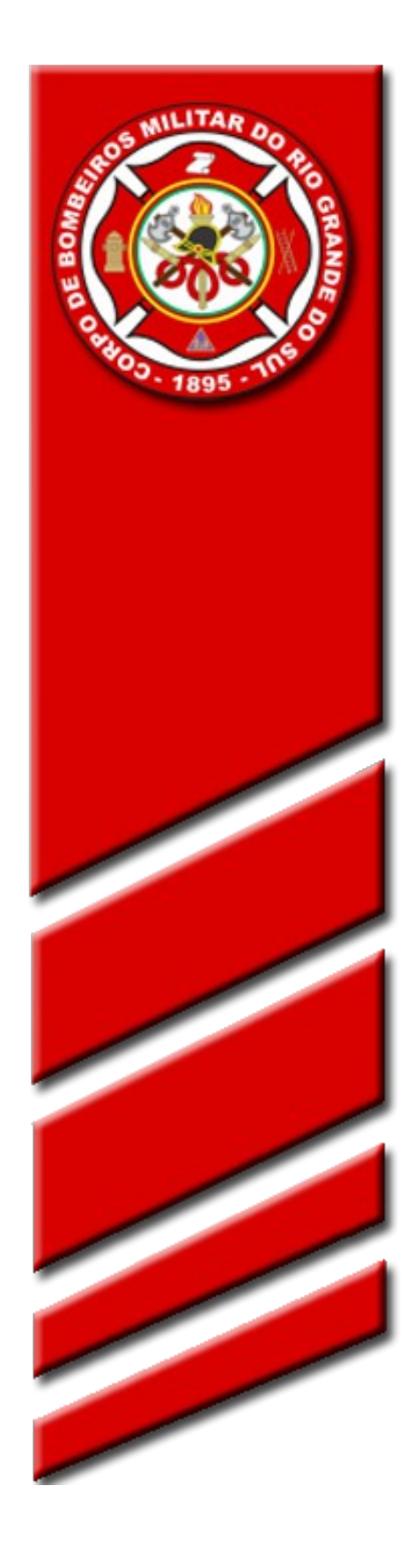

# **TUTORIAL SISBOM-MSCI**

# **PLANOS SIMPLIFICADOS DE PREVENÇÃO CONTRA INCÊNDIO – RISCO BAIXO**

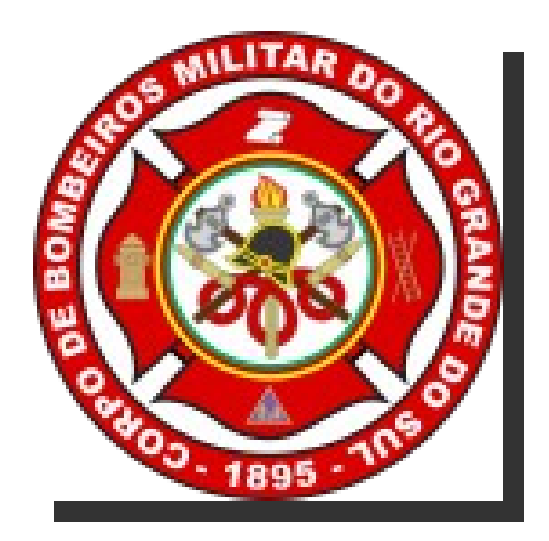

# **SISBOM-MSCI Acesso Externo**

 **Divisão Técnica de Prevenção de Incêndios e Investigação – Comando do Corpo de Bombeiros**

# **Objetivo:**

Este documento tem como objetivo descrever e apresentar as funcionalidades e potencialidades do Acesso Externo do SISBOM – MSCI (Sistema Integrado de Serviços de Bombeiros – Módulo de Segurança Contra Incêndio).

O SISBOM – MSCI – Acesso Externo tem como principal objetivo tornar-se um portal para os proprietários e responsáveis técnicos pelas edificações e seus respectivos PPCIs (Planos de Prevenção e Proteção Contra Incêndios), permitindo aos mesmos o acompanhamento dos planos, consulta da legislação vigente, simulação de exigências para as edificações, além da consulta pública de APPCI (Alvará de Prevenção e Proteção Contra Incêndios) e de dados estatísticos sobre a Prevenção de Incêndios do Estado do Rio Grande do Sul.

Para utilizar o sistema deverá acessar o seu navegador de internet, logo em seguida digitar o endereço:

http://sisbom.cbm.rs.gov.br/msci

Pronto! Agora você já pode ter acesso à página do SISBOM-MSCI do Corpo de Bombeiros do Estado do Rio Grande do Sul.

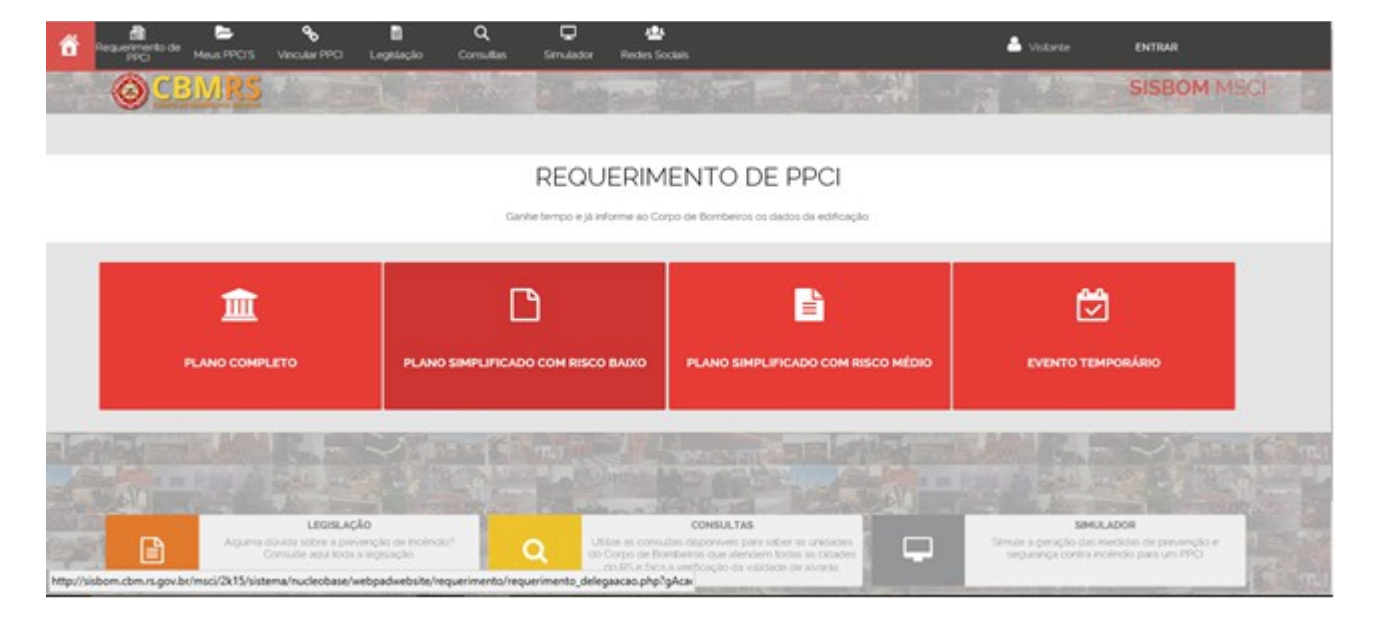

#### **Página Inicial**

Esta tela inicial apresenta as principais funções do sistema, devidamente organizadas de modo a permitir ao usuário o acesso à parte do seu interesse.

### **Efetuando login**

Logo abaixo você confere a tela de exibição que aparecerá para realizar o seu *login*.

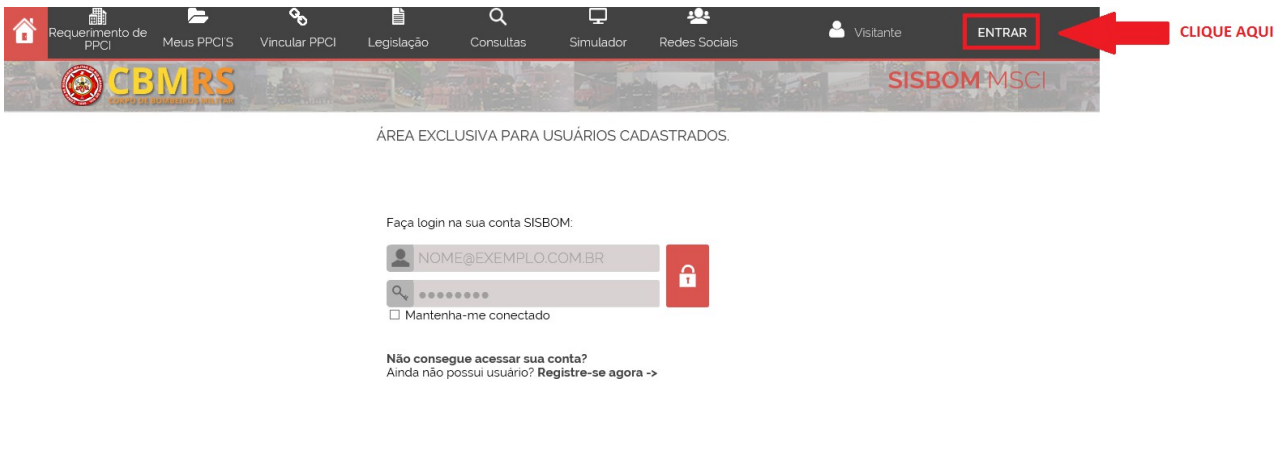

No primeiro acesso o usuário deverá cadastrar-se utilizando um e-mail válido/ativo.

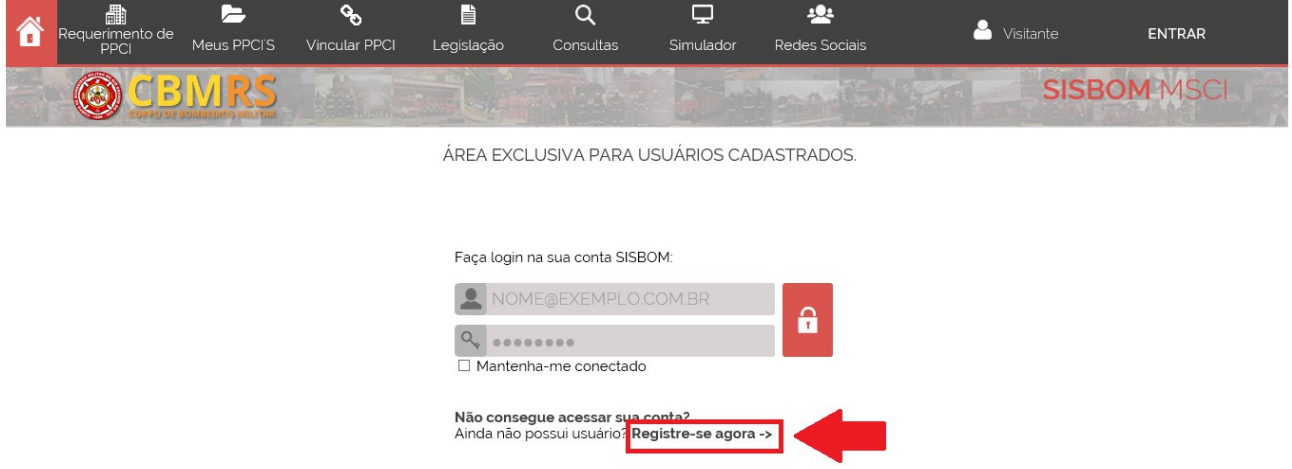

O usuário deverá preencher os seus dados pessoais, tais como: nome completo, CPF, e-mail, confirmação de e-mail, telefone, senha, confirmar senha e digitar o texto da imagem abaixo (*Captcha*).

Se o usuário for se cadastrar como Responsável Técnico deverá cadastrar CREA

ou CAU, empresa vinculada, formação, especialização, e-mail, confirmação de e-mail, telefone, senha, confirmar senha e digitar o texto da imagem abaixo (*Captcha*).

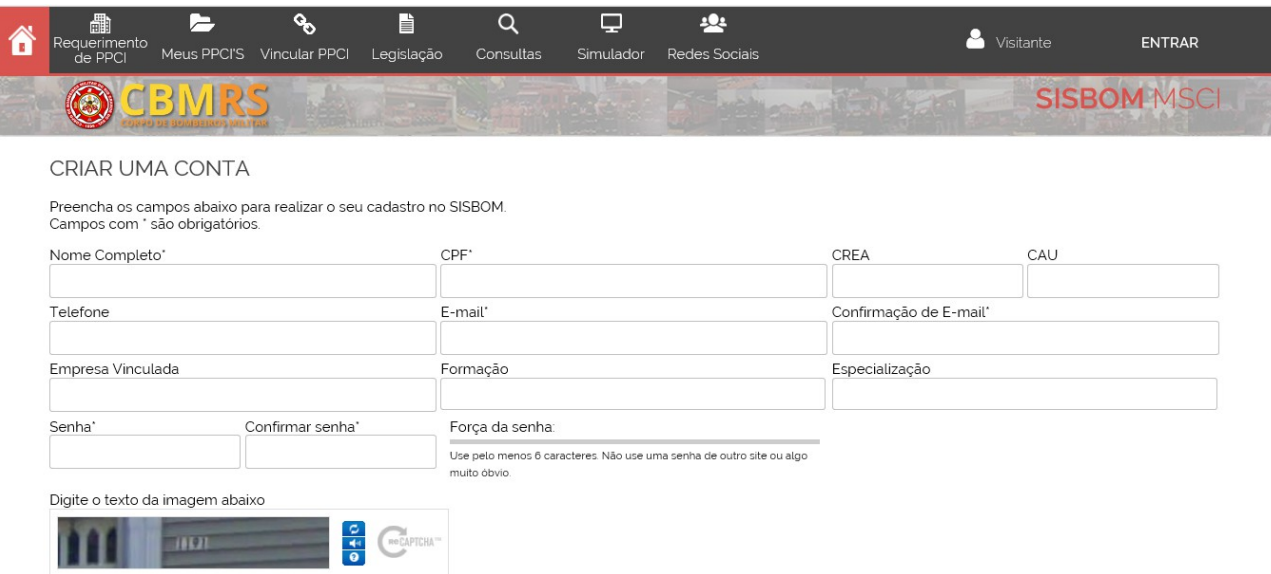

Há campos de cadastro obrigatórios e outros opcionais (aqueles marcados com \* (asterisco) são de preenchimento obrigatório). *Captcha* é de preenchimento obrigatório.

Caso o indicador do nível de segurança da senha considere-a FRACA, o cadastro **NÃO** será aceito.

Este cadastro será realizado em duas etapas. A primeira será o preenchimento de seus dados pessoais e a gravação destas informações (clique em registre-se agora). Após isso será encaminhado ao e-mail cadastrado uma mensagem de confirmação/validação do cadastro.

Importante ressaltar que o usuário somente terá acesso ao sistema após validação através do link enviado para o e-mail cadastrado.

#### *Observações:*

Se a conta ainda não foi validada/confirmada através do e-mail do usuário, ainda assim, o usuário tem a possibilidade de reenvio do e-mail de ativação.

Não é possível a criação de mais de uma conta no mesmo CPF. Caso ocorra a tentativa, o sistema avisará que o CPF já está sendo utilizado e não completará o cadastro.

**Pronto! Agora você já pode começar a inserir os dados do seu PSPCI Risco Baixo no sistema!!!**

# **Requerimento de PSPCI**

Na tela inicial do sistema, o usuário deverá se *logar*, com o e-mail e senha cadastrados.

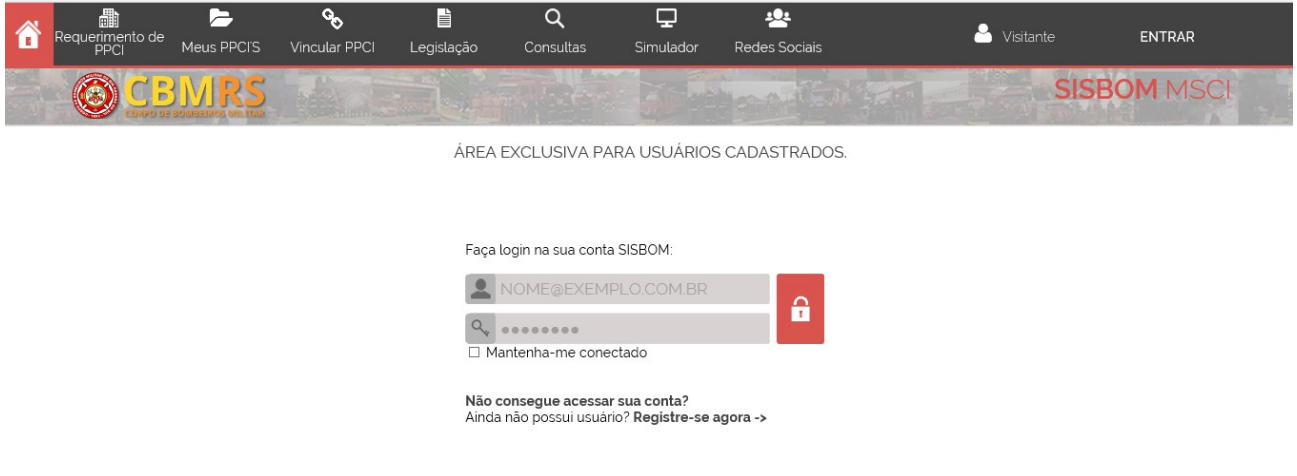

Em seguida, deverá escolher a modalidade desejada: *Planos simplificados com risco baixo*.

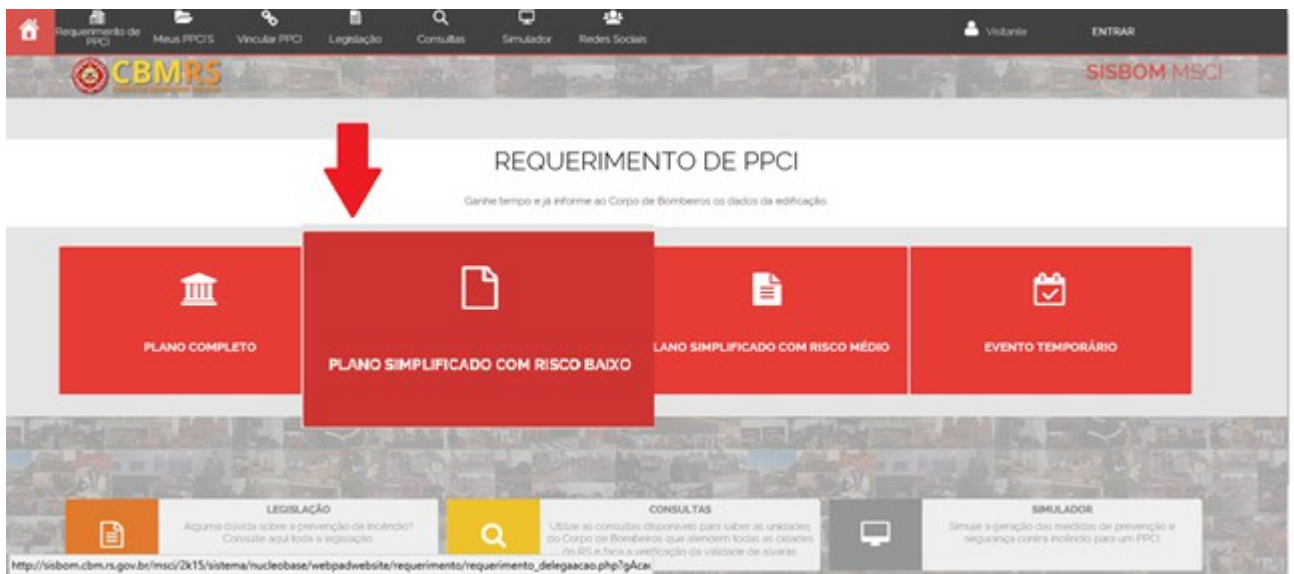

Obs.: Até o momento, apenas a opção 'Plano Simplificado com risco baixo' está habilitada.

# **Enquadramento do PSPCI**

Para poder tramitar como PSPCI as edificações deverão atender o artigo 21 da Lei Complementar n.º 14.376, de 26 de dezembro de 2013 e estar de acordo com o anexo M da [Resolução Técnica CBMRS nº 05, Parte 03/2016.](http://www.cbm.rs.gov.br/wp-content/uploads/2016/03/RTCBMRS-n%C2%BA-05-Parte-03-2016-Vers%C3%A3o-corrigida.pdf)

O quadro abaixo apresenta as ocupações enquadradas nesta modalidade:

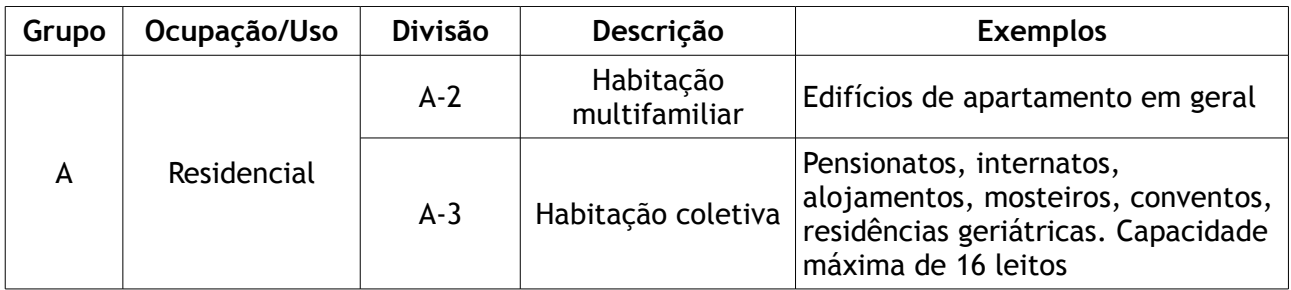

Apartamentos A-2 Alojamentos estudantis A-3 Pensionatos A-3

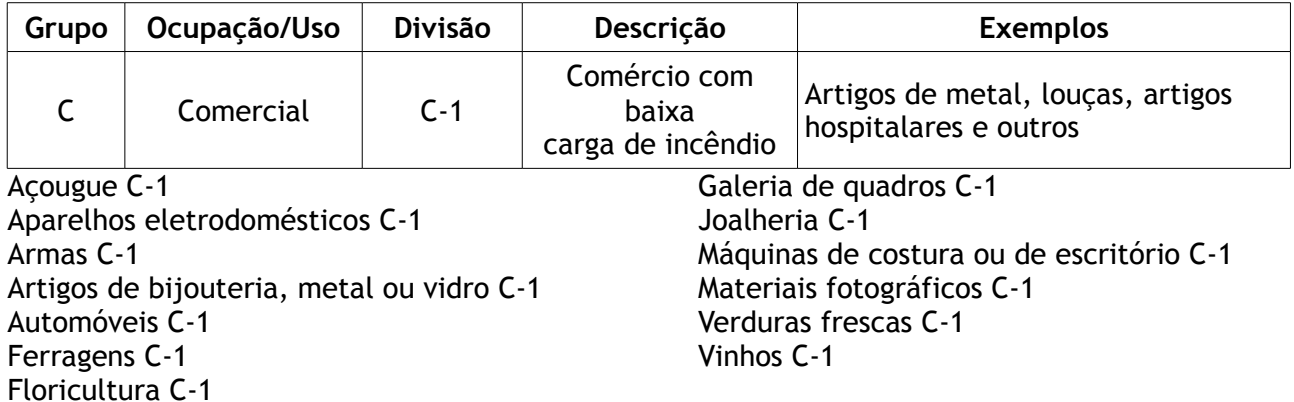

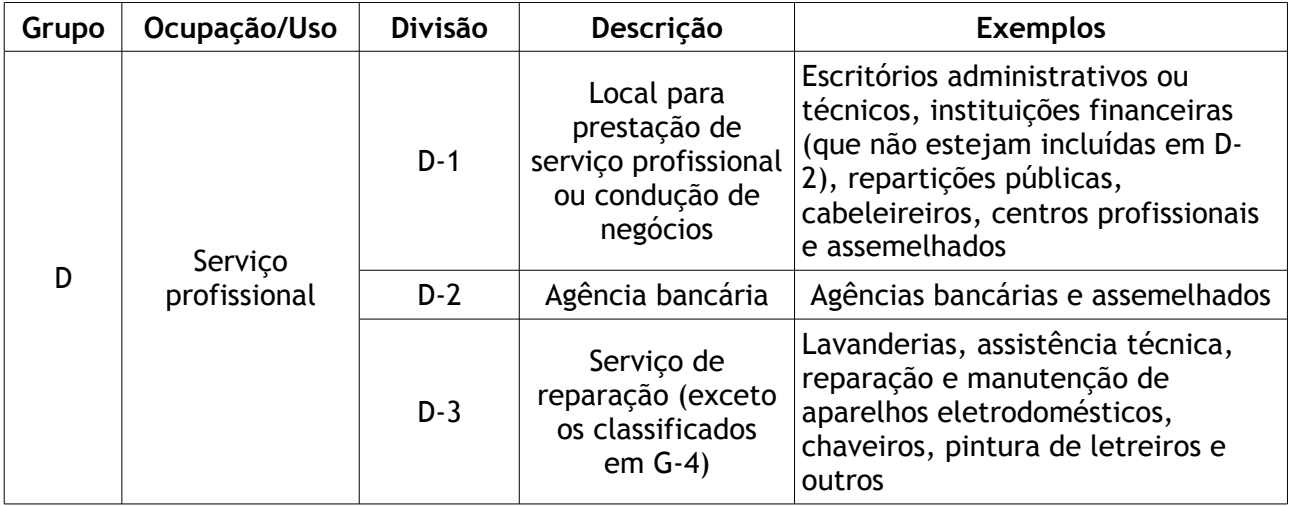

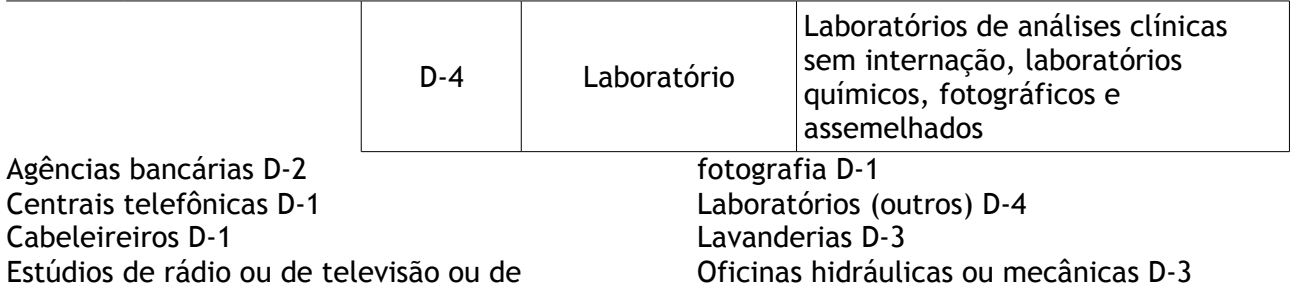

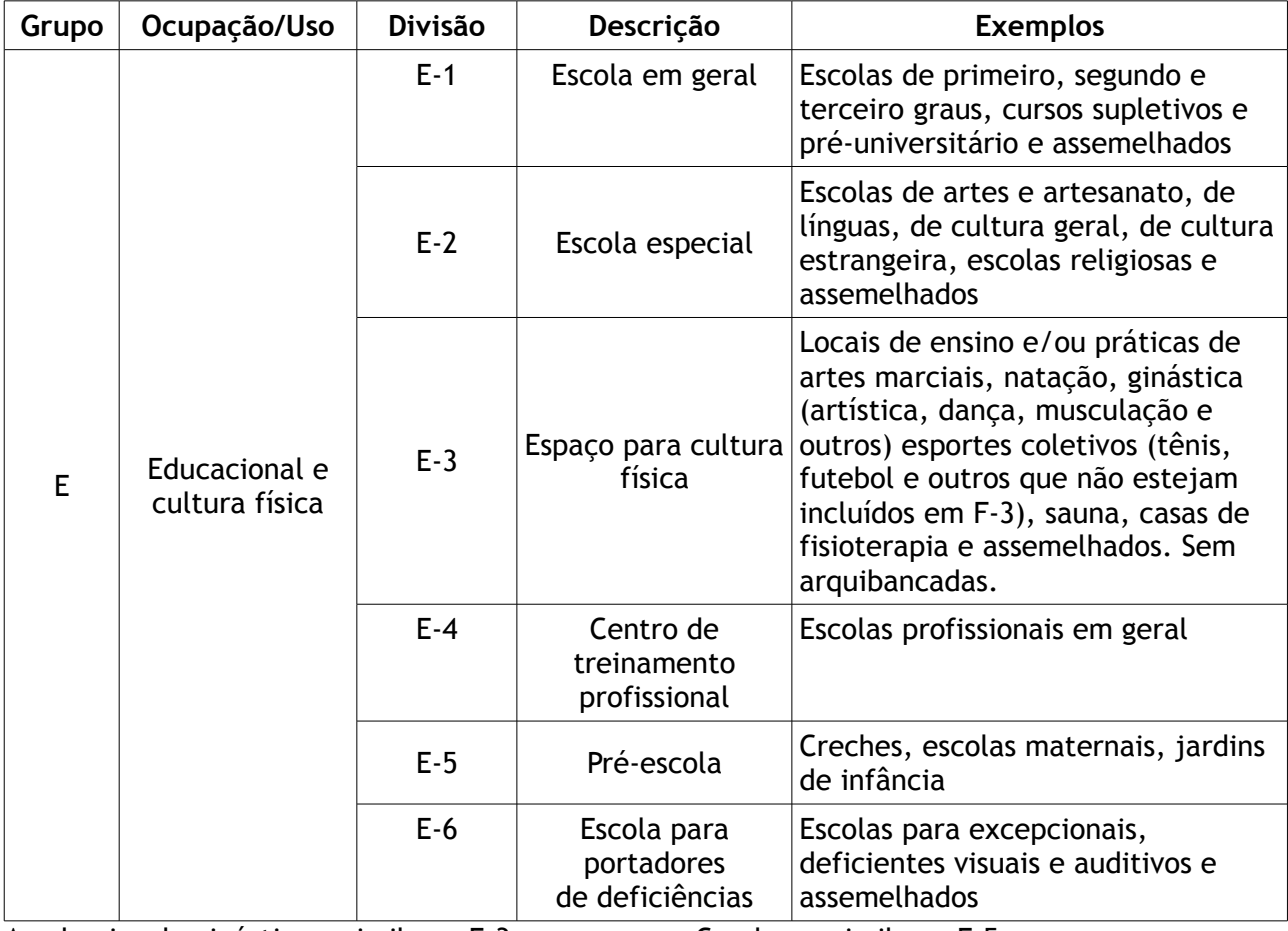

Academias de ginástica e similares E-3 Pré-escolas e similares E-5

Creches e similares E-5 Escolas em geral E-1/E-2/E-4/E-6

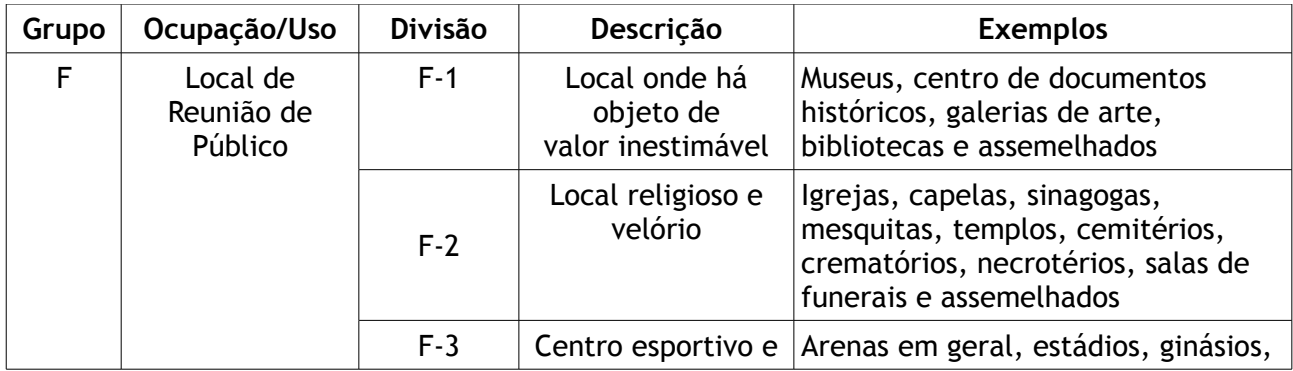

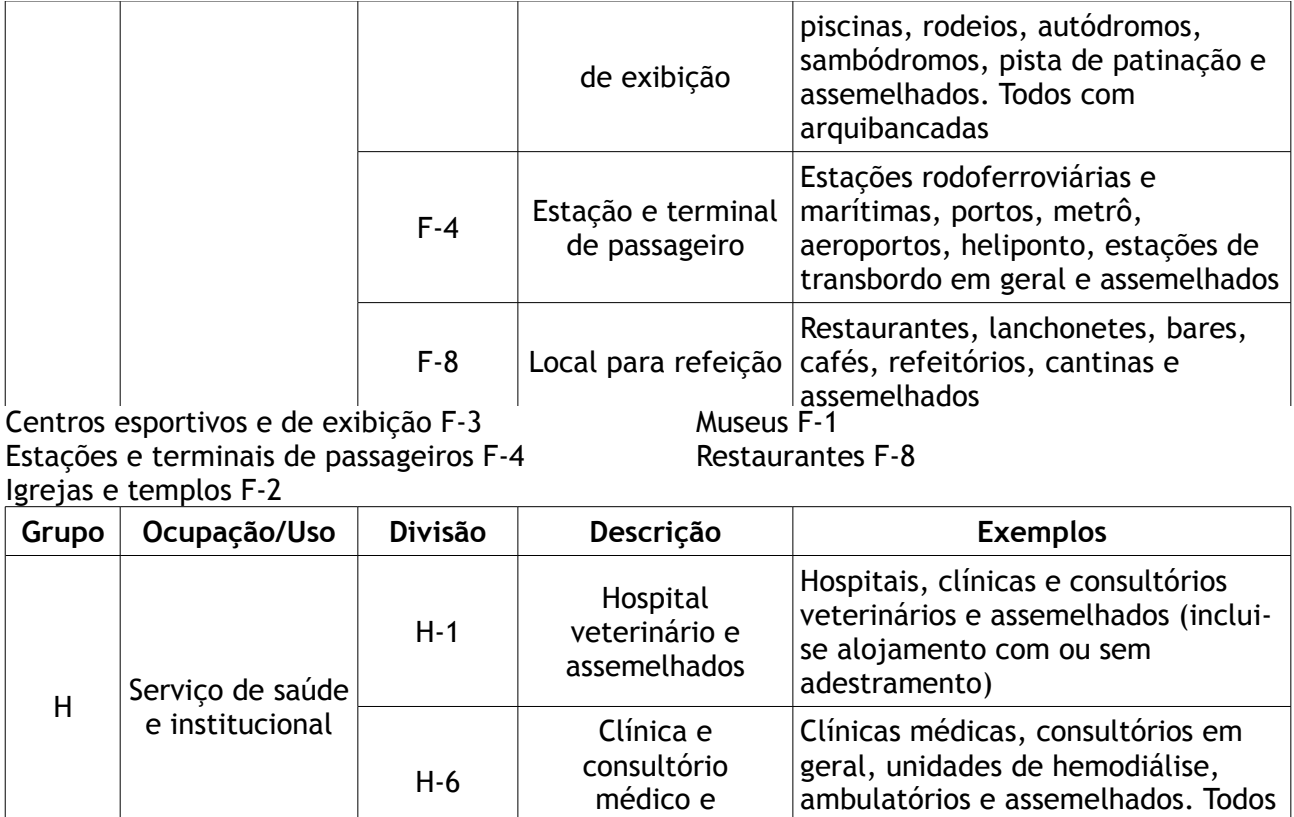

odontológico

sem internação

Chapas de aglomerado ou compensado I-1

Clínicas e consultórios médicos ou odontológicos H-6 Veterinárias H-1

Artigos de metal, fresados I-1

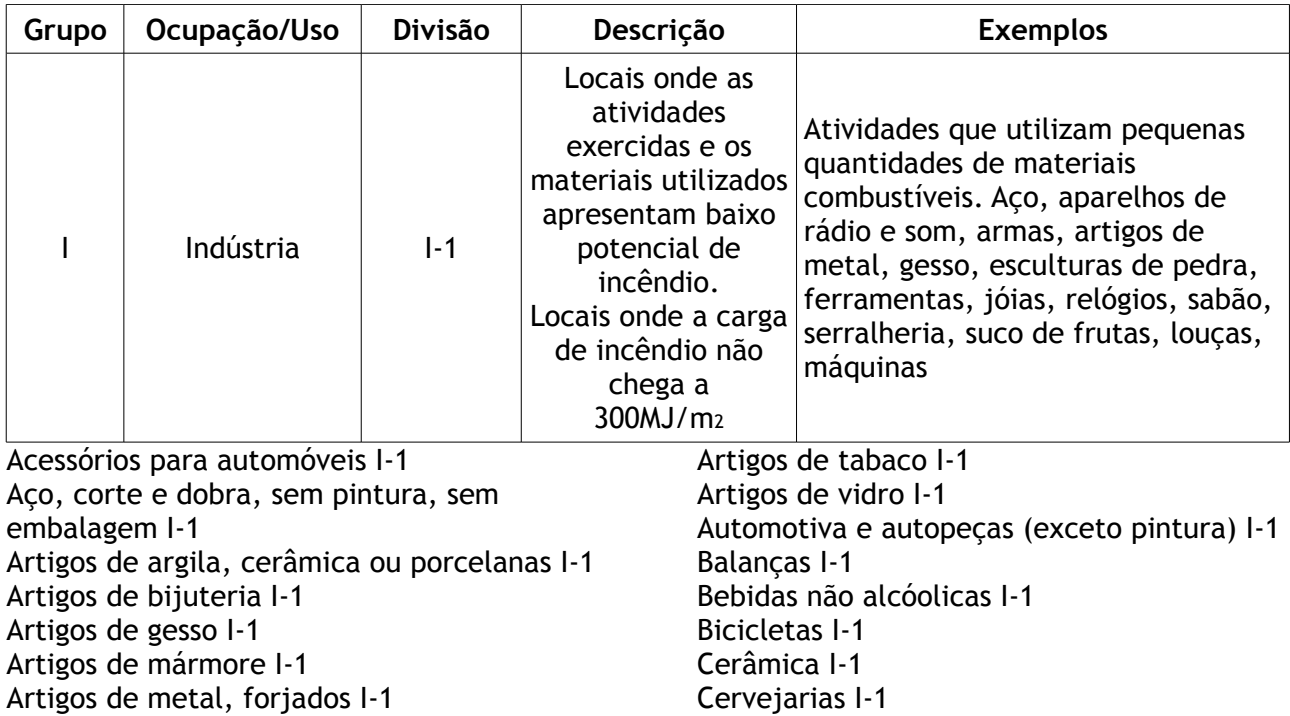

 **Divisão Técnica de Prevenção de Incêndios e Investigação – Comando do Corpo de Bombeiros**

Cimento I-1 Condimentos, conservas I-1 Defumados I-1 Ferragens I-1 Fibras sintéticas I-1 Fios elétricos I-1 Flores artificiais I-1 Fundições de metal I-1 Galvanoplastia I-1 Gesso I-1 Guarda-chuvas I-1 Joias I-1 Laboratórios farmacêuticos I-1 Lâmpadas I-1 Latas metálicas, sem embalagem I-1 Laticínios I-1 Malharias I-1 Máquinas de lavar de costura ou de escritório I-1 Matadouro I-1 Metalúrgica I-1 Montagens de automóveis I-1 Motocicletas I-1 Motores elétricos I-1 Olarias I-1 Papéis (preparo de celulose) I-1 Pedras I-1 Pedras I-1 Produtos de adubo químico I-1 Produtos com ácido acético I-1 Produtos com ácido carbônico I-1

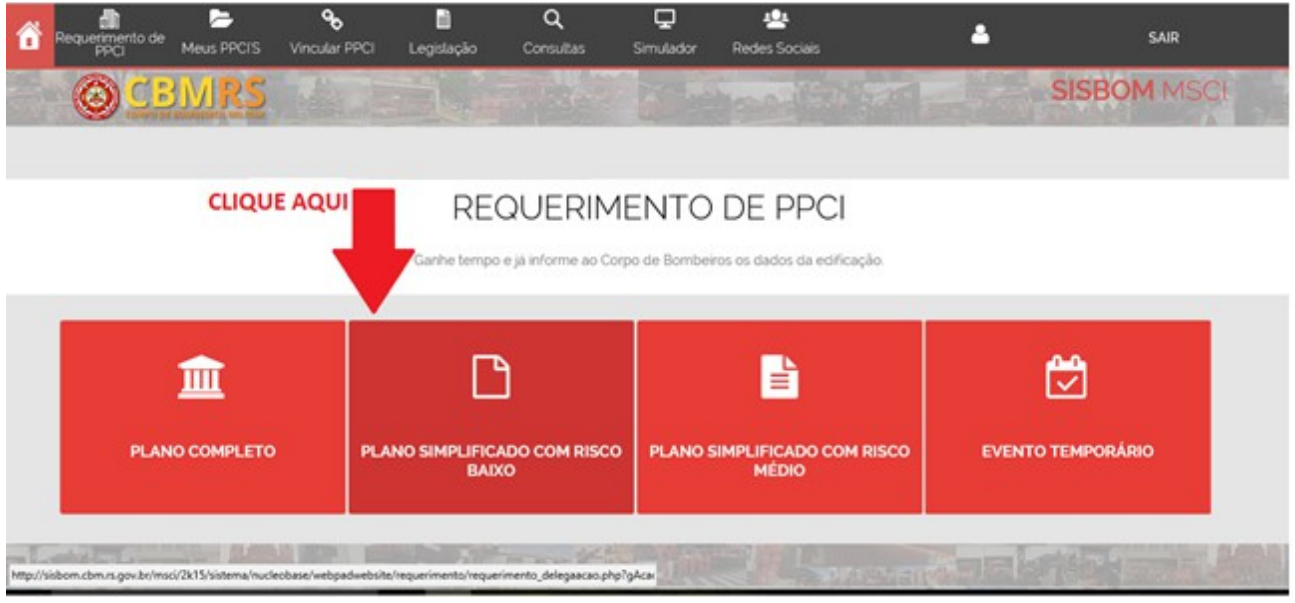

Este é o link da tela de inclusão de requerimento de PSPCI.

O procedimento para gerar um novo Requerimento de PSPCI é composto por quatro passos.

# **PASSO 1 – Cidade/Tipo (Local e tipo do PSPCI)**

Na primeira etapa deve ser escolhida a cidade desejada (onde a edificação está localizada), preenchendo no respectivo campo o nome ou parte do nome (no mínimo duas letras cidade) e selecionado com o mouse um dos resultados exibidos na lista logo abaixo do campo de digitação.

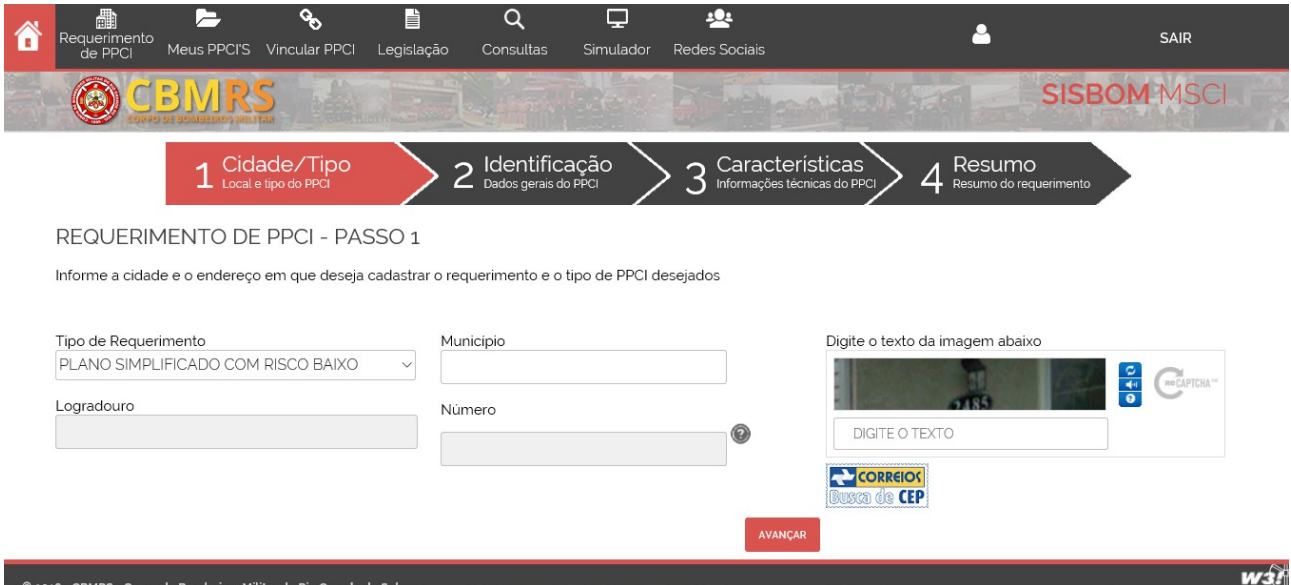

O usuário deverá informar os dados da edificação, tais como: Município, Logradouro e Número, em seguida realizar a validação e clicar em "AVANÇAR".

#### **Observação importante:**

No **PASSO 1,** no preenchimento do endereço da edificação, quando for informado um endereço já existente o SISBOM fará a identificação e apresentará a seguinte tela:

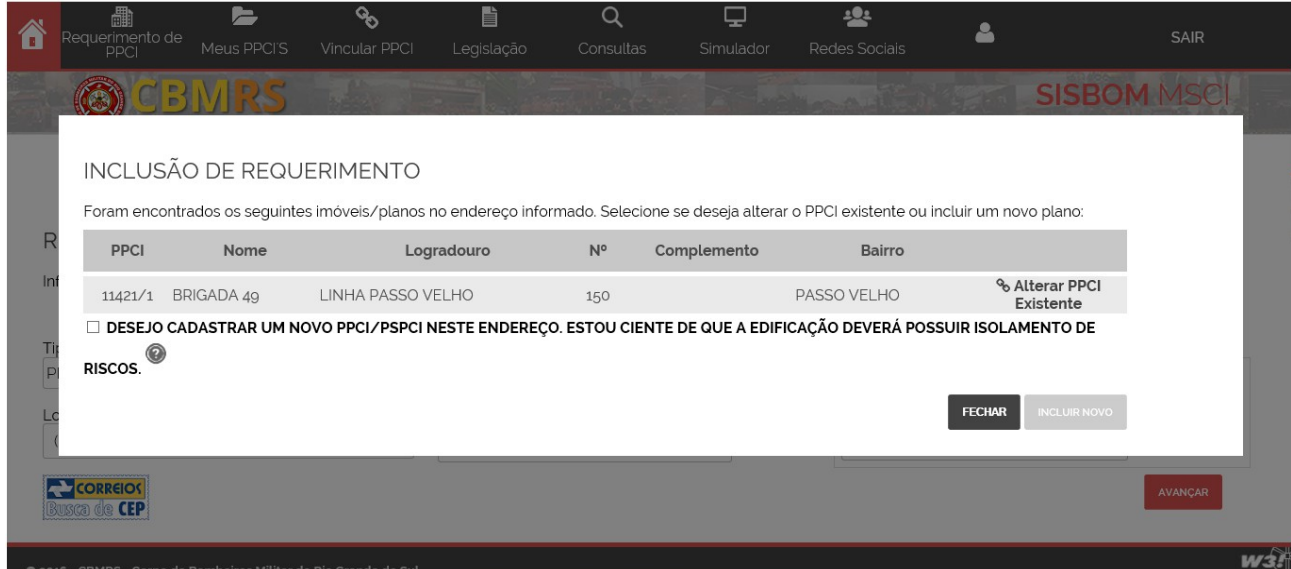

Neste caso, o usuário tem a opção de vincular o PSPCI existente a sua conta, podendo realizar as devidas correções, atualizações e/ou novas solicitações. Para vinculação é obrigatória a utilização da chave de acesso.

A chave de acesso encontra-se de posse do proprietário, em todos os documentos gerados pelo SISBOM, ou poderá ser obtida nos documentos anexados na pasta física do PSPCI.

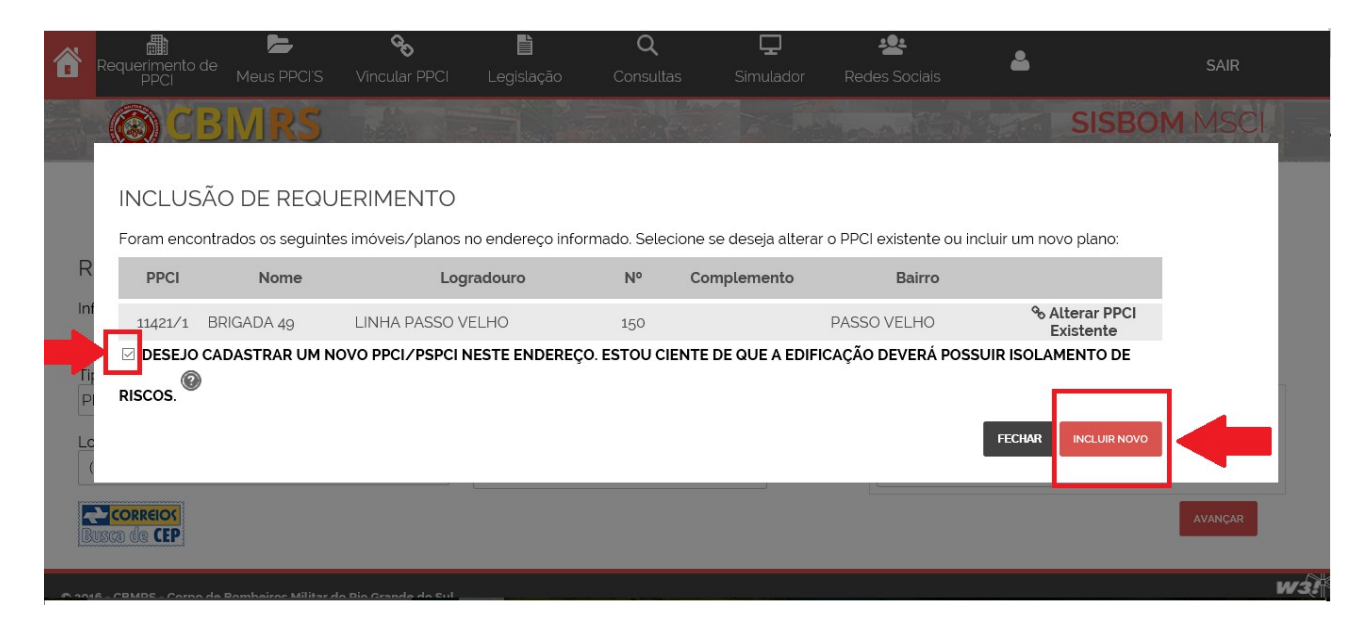

Quando o usuário marcar o "CheckBox", desejando cadastrar um novo PSPCI no endereço já cadastrado, o mesmo deverá estar ciente que a edificação em questão possui a referida compartimentação sendo assim a caixa de *"Incluir novo"* estará habilitada.

# **PASSO 2 – Identificação (Dados gerais do PSPCI)**

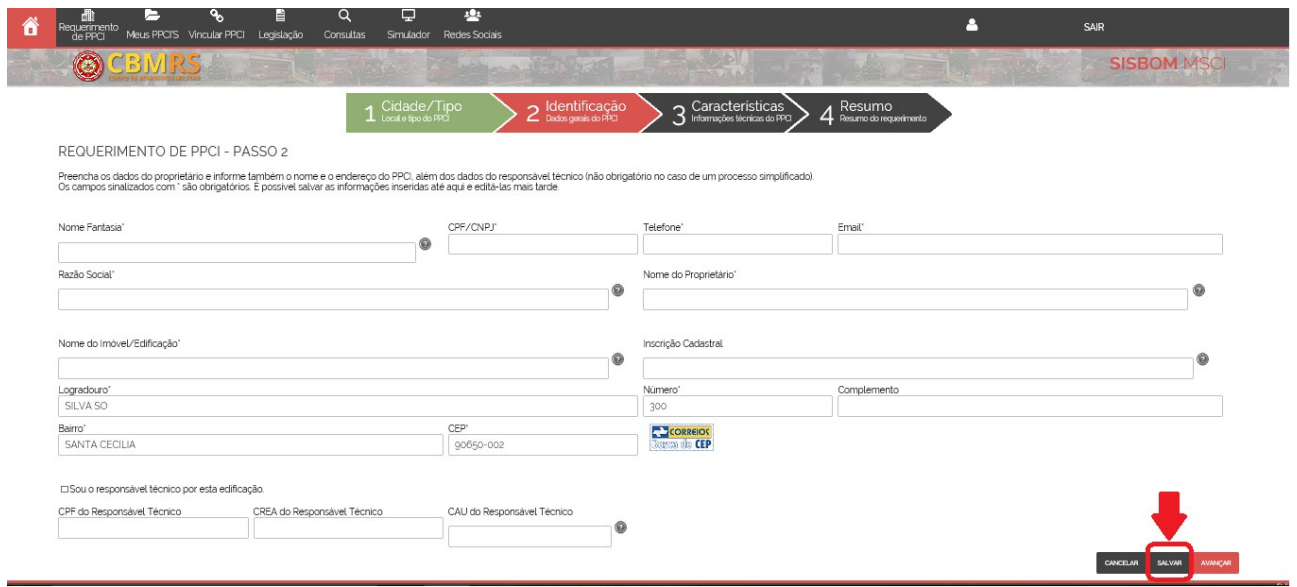

Caso seja necessário interromper o cadastro a partir deste ponto, utilize o botão "Salvar". O requerimento ficará salvo no status "Rascunho" e poderá ser editado posteriormente, a partir da listagem de requerimentos e PPCIs no link *"Meus PPCIs"* localizado no menu superior do sistema" (após o usuário realizar o seu login).

Nesta página o único campo que deve ser preenchido antes de salvar, obrigatoriamente é "Nome do imóvel/edificação".

Nesta etapa deverão ser preenchidas as informações relativas aos dados do proprietário do imóvel e do responsável técnico, se for o caso. Se o usuário *logado* no sistema informou o número CREA/CAU ao se cadastrar, os campos estarão previamente preenchidos/sugeridos.

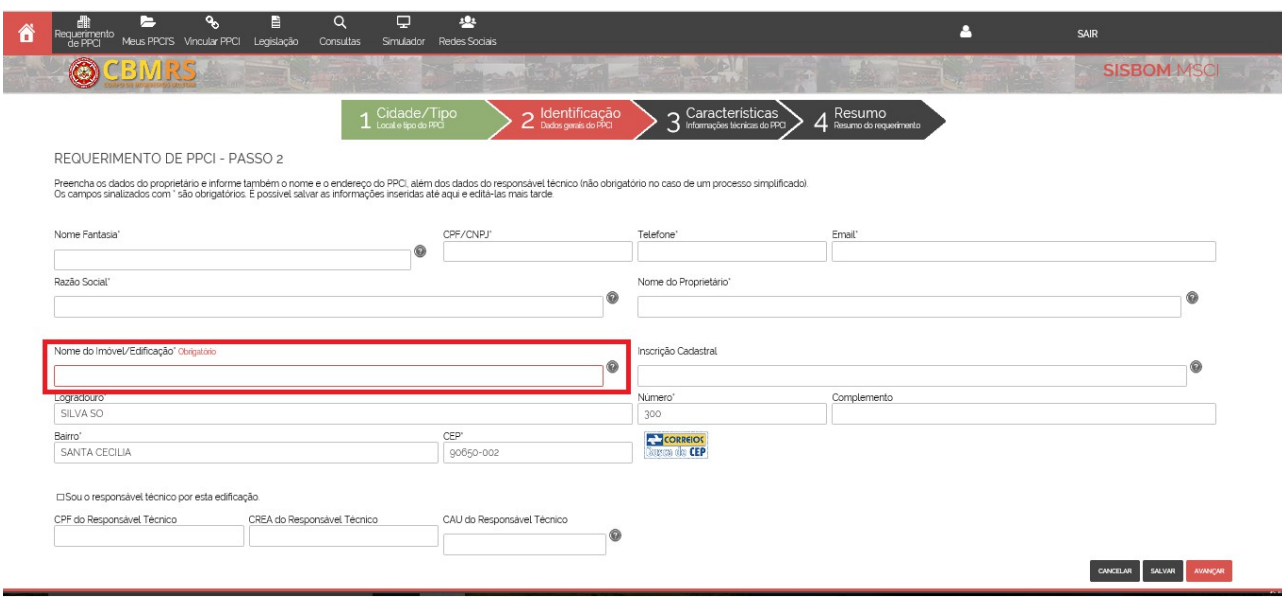

Nesta página o único campo que deve ser preenchido antes de salvar, obrigatoriamente é "Nome do imóvel/edificação", como mostra a imagem acima.

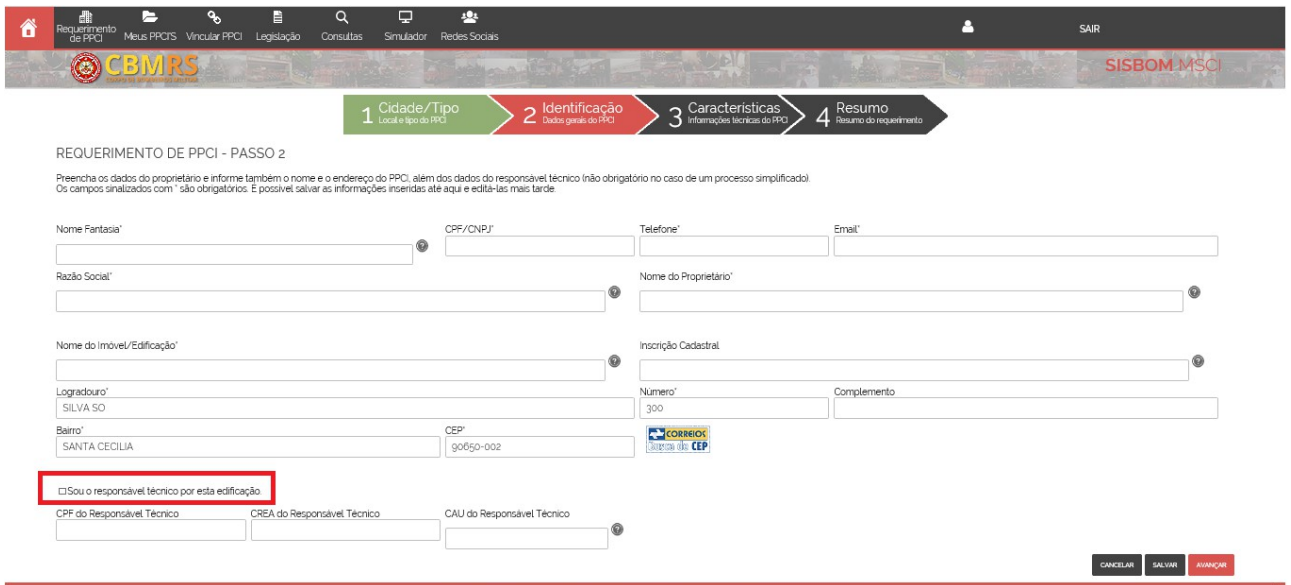

Se o usuário que estiver cadastrando o PSPCI for o responsável técnico, ao realizar a marcação no "checkbox", os dados de CREA ou CAU aparecerão automaticamente (neste caso, deverá ser encaminhada na seção "*uploads*" uma procuração do proprietário ou responsável pelo uso da edificação).

Se for o proprietário deve apenas deixar em branco, ou seja, não marcar este campo (como mostra a imagem acima).

# **PASSO 3 – CARACTERÍSTICAS (Informações técnicas do PSPCI)**

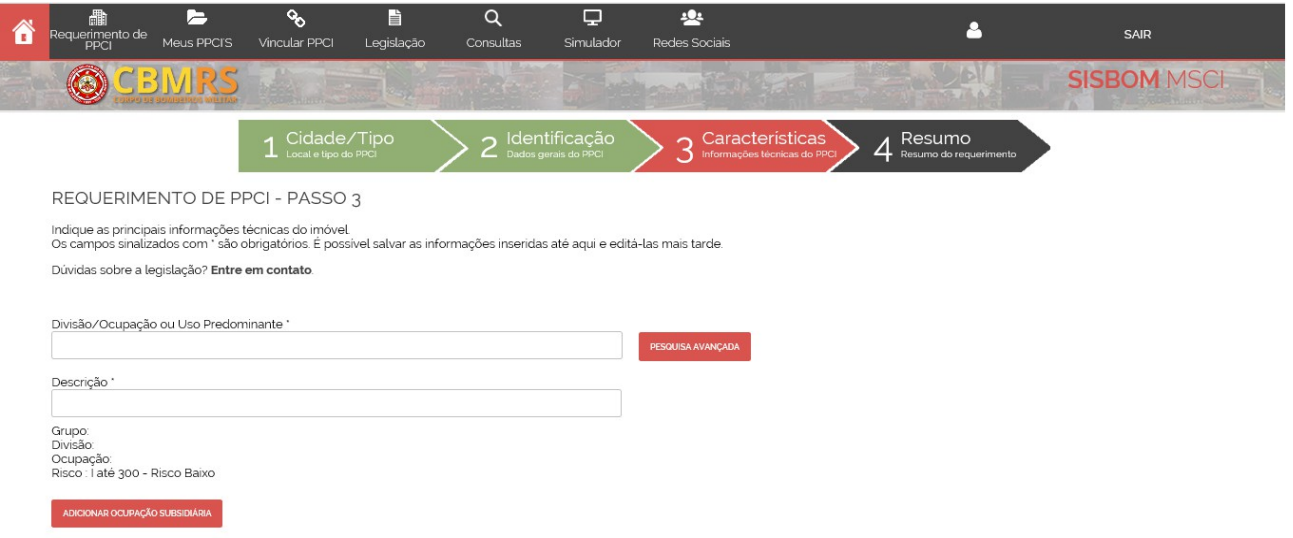

A primeira informação é a 'ocupação predominante', a qual determinará o dimensionamento da carga de incêndio. Para preencher é possível digitar a primeira letra ou a sigla das divisões existentes (A2, C1, F4, etc.), selecionando com o mouse a opção desejada, apresentada logo abaixo do campo. Ao realizar corretamente esta operação, será apresentado um segundo campo, relativo a descrição da atividade predominante, com possibilidade de preenchimento parcial, semelhante ao anterior.

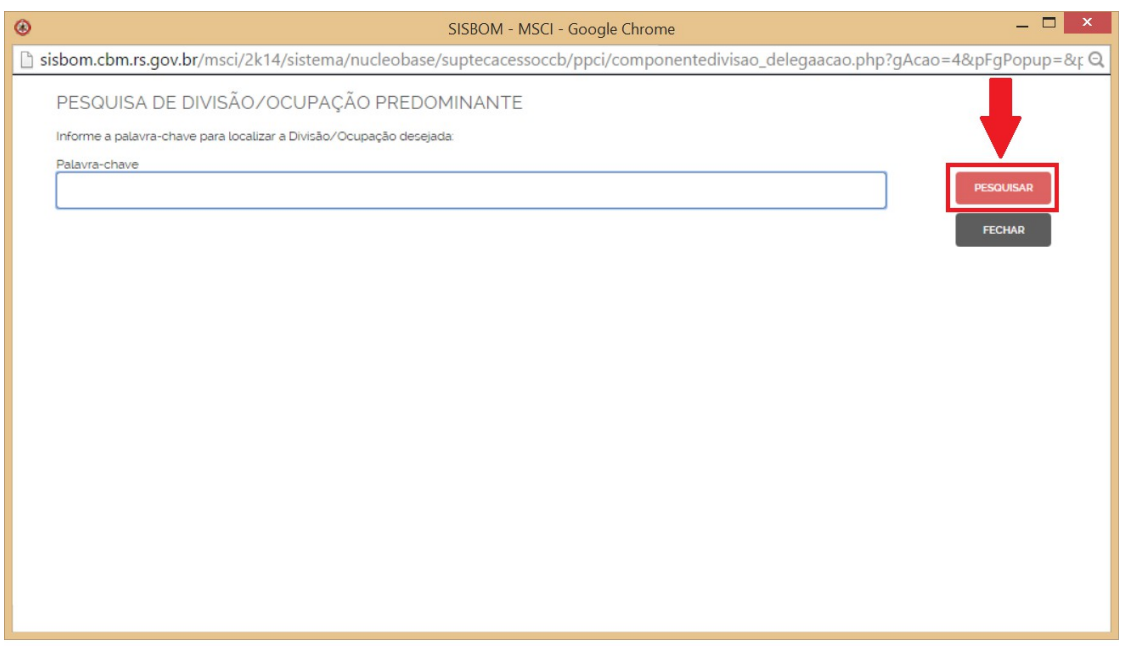

#### **Nesta tela de pesquisa avançada estará disponível todas as ocupações/divisões previstas na Lei Complementar nº 14.376/2013 e suas alterações**.

Também é possível utilizar o botão "Pesquisa Avançada" para preencher esta informação. Neste caso, uma janela auxiliar permite a realização de pesquisas por palavra-chave na lista das ocupações disponíveis. Se optar poderá clicar em "Pesquisar", onde **aparecerá** uma lista com todas as ocupações previstas na legislação vigente disponíveis, podendo selecionar a opção desejada.

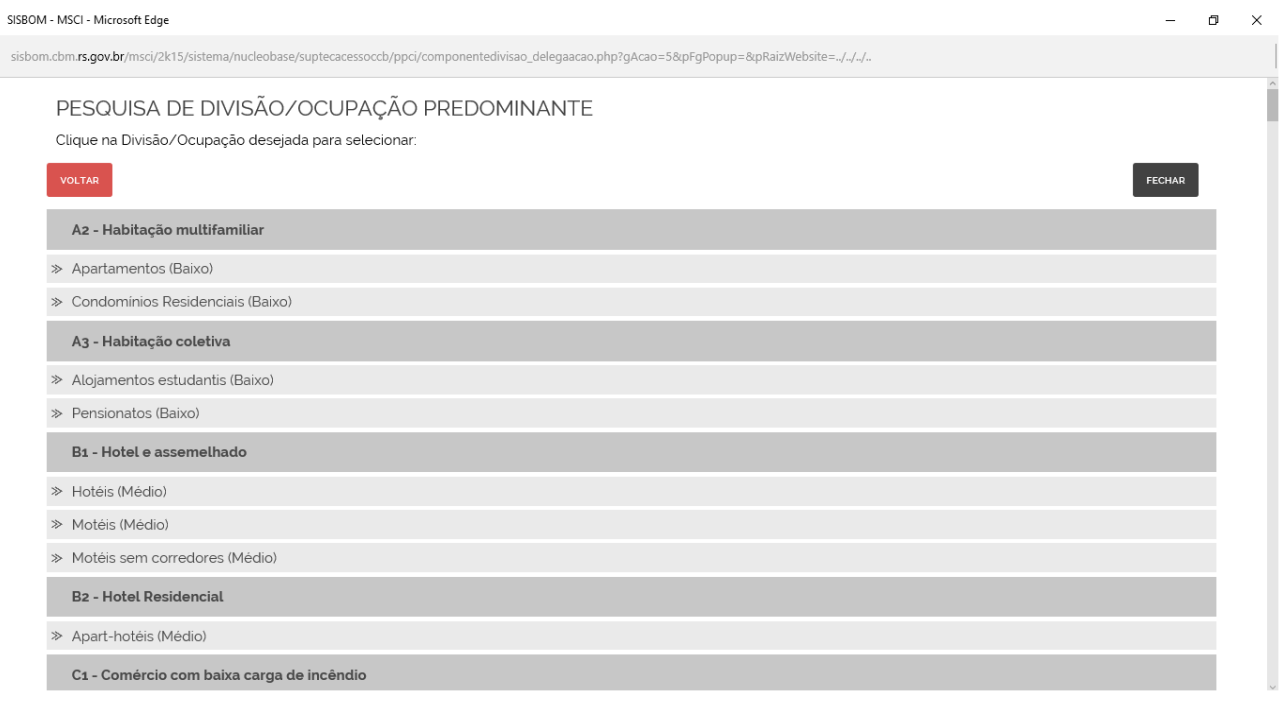

Nesta etapa é possível salvar parcialmente as informações utilizando o botão "Salvar", mantendo o requerimento em status "Rascunho" para edição posterior, evitando assim, a perda do trabalho já realizado.

Também é importante observar que o preenchimento de alguns campos é obrigatório, conforme sinalizado no formulário.

Durante o preenchimento das informações nesta etapa, o sistema identificará se o requerimento se enquadra como plano simplificado, conforme as características descritas na pág. 8.

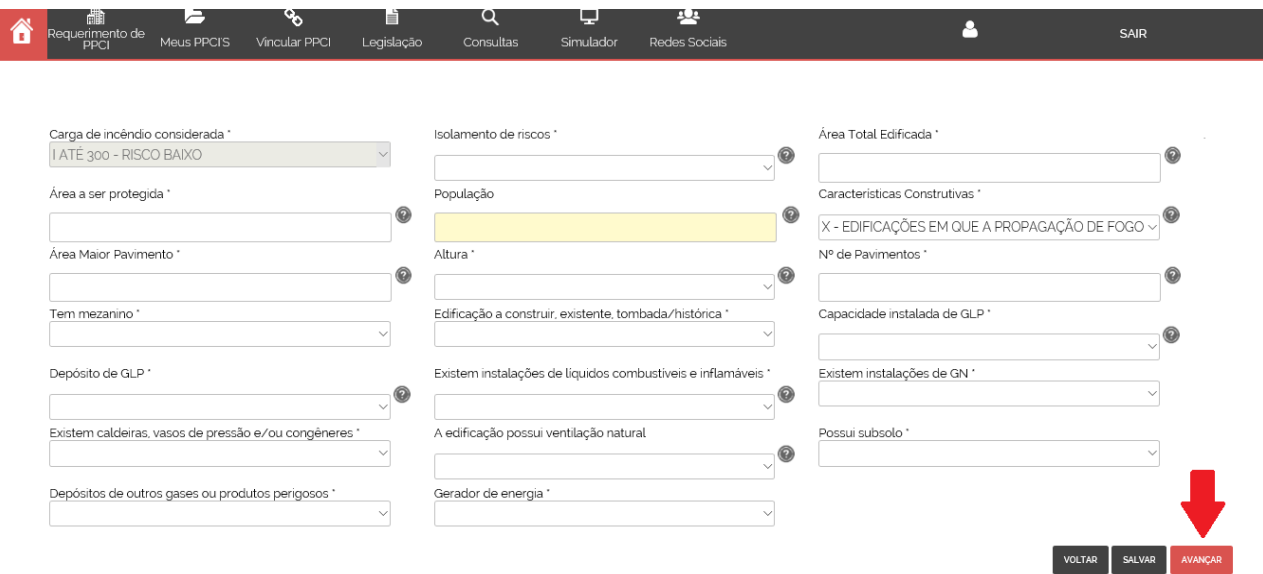

Após o preenchimento de todos os dados o usuário deverá clicar em "AVANÇAR".

Neste passo, caso possua dúvidas quanto ao correto preenchimento, poderá buscar orientações e tirar dúvidas no "*help*" disposto ao lado de cada item.

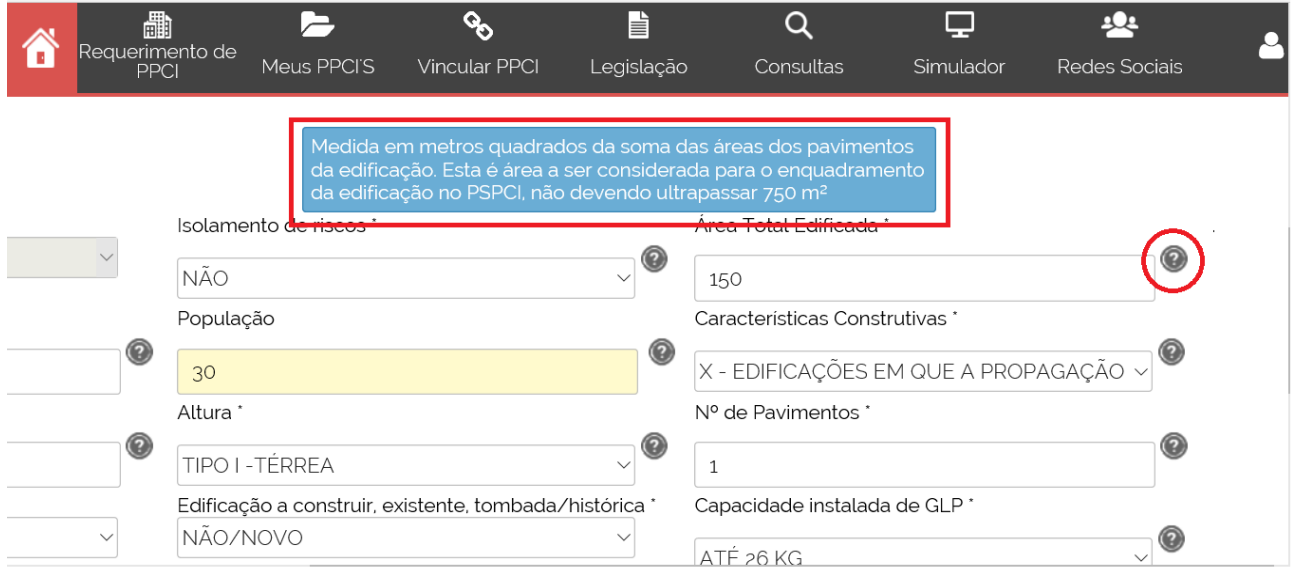

## **PASSO 4 – RESUMO (Resumo do requerimento)**

Ao avançar para a etapa seguinte, será apresentado um resumo do requerimento para conferência geral.

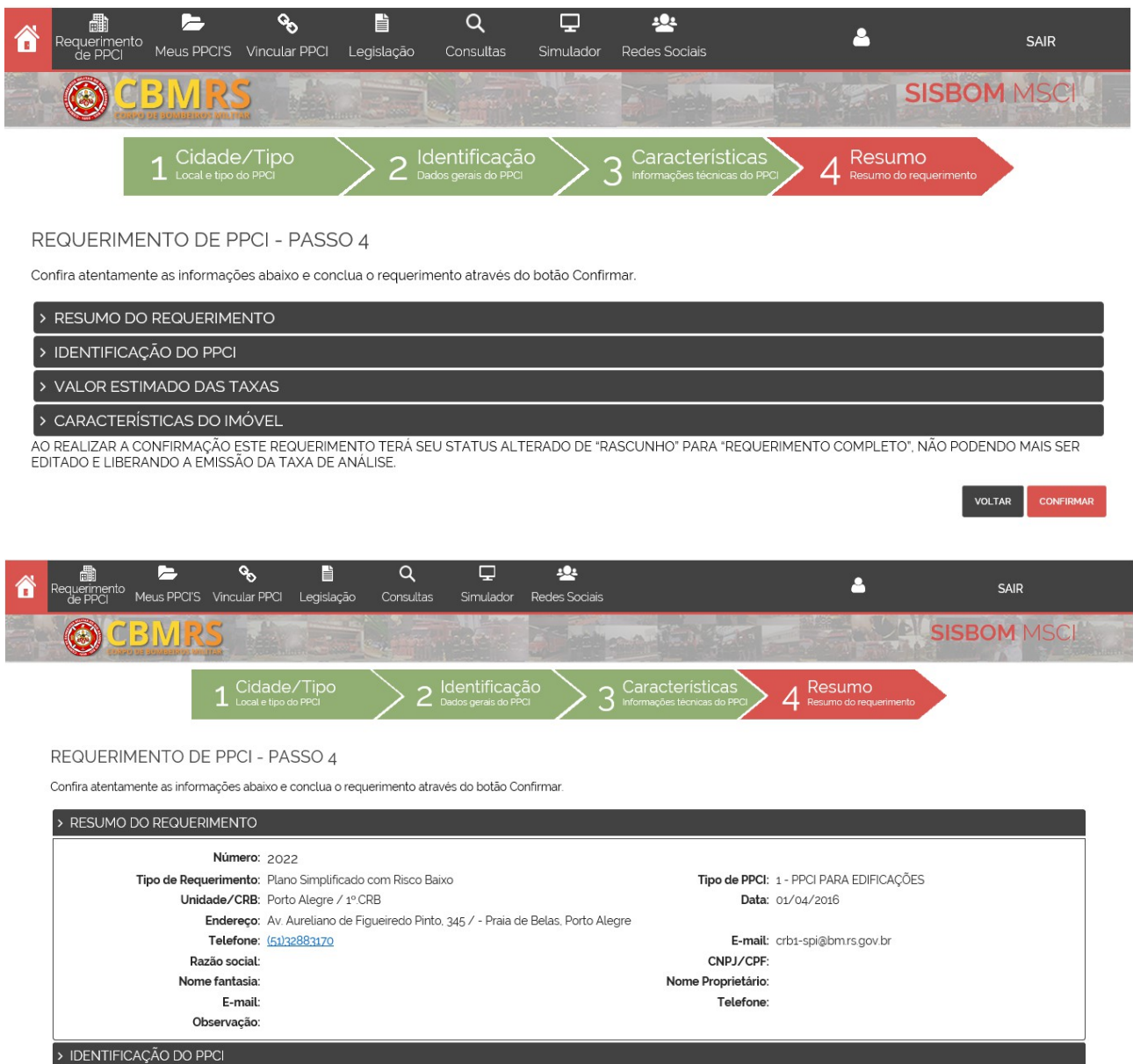

Caso alguma informação prestada não estiver de acordo com parâmetros estabelecidos para plano simplificado de risco baixo, o SISBOM-MSCI apontará os eventuais erros conforme a próxima figura.

O usuário poderá preencher livremente as informações de acordo com sua escolha, porém ao final do *"Passo 4"* do requerimento, o SISBOM validará se o que foi preenchido se enquadra como PSPCI de Risco Baixo, em conformidade com a legislação vigente.

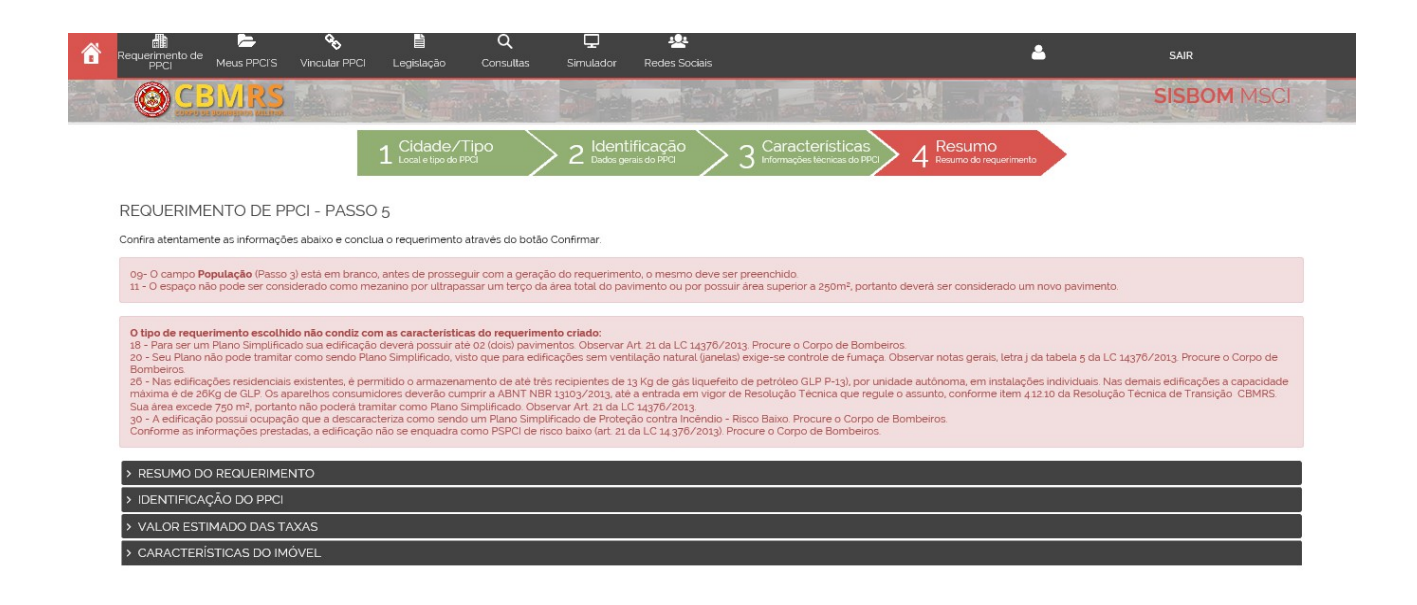

Para correção dos erros, o usuário poderá navegar livremente nas "abas" dos "Passos" do sistema, e fazer as devidas correções apontadas pelo SISBOM.

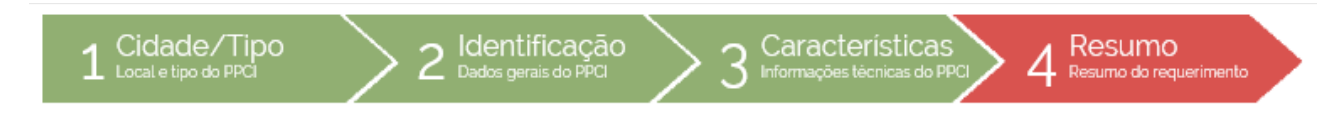

# **LEMBRETE: A PARTIR DESTE MOMENTO, SEMPRE APÓS A ALTERAÇÃO DE QUALQUER INFORMAÇÃO O USUÁRIO DEVERÁ SALVAR ANTES DE AVANÇAR, SOB PENA DE PERDER AS INFORMAÇÕES ALTERADAS.**

#### **Tela de confirmação.**

Para o envio deste requerimento ao Corpo de Bombeiros Militar do RS, faça a geração da guia para pagamento da taxa e o *upload* dos anexos, quando couber.

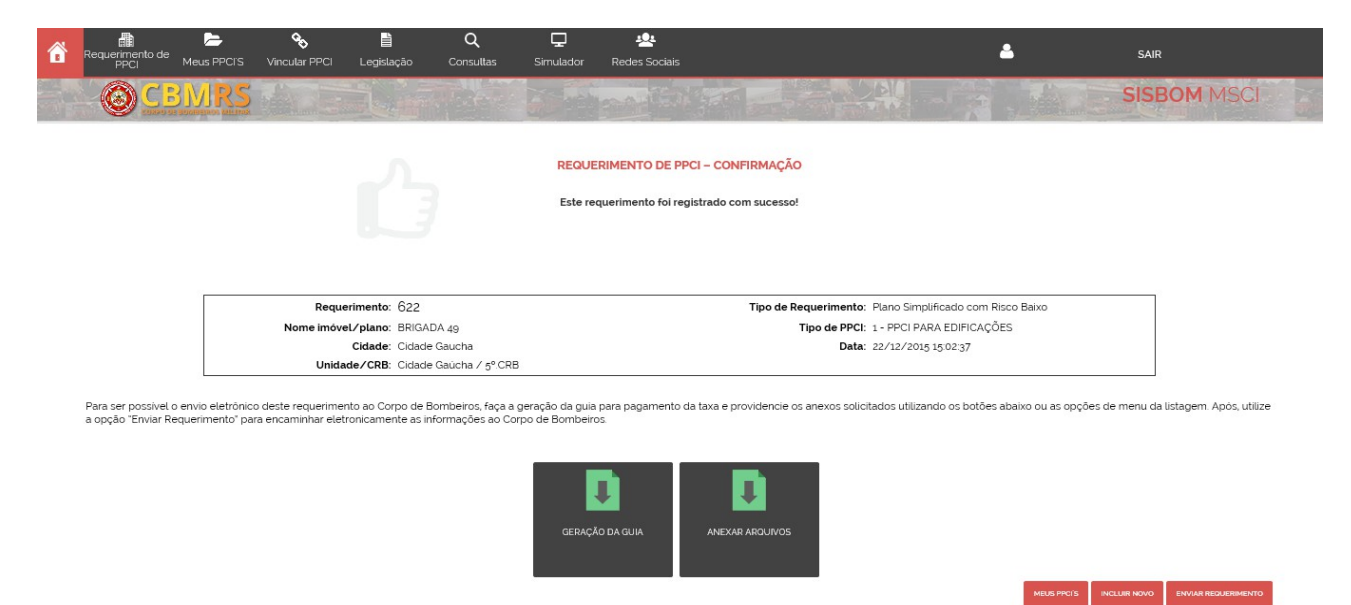

Em seguida, o usuário deverá gerar a guia de pagamento.

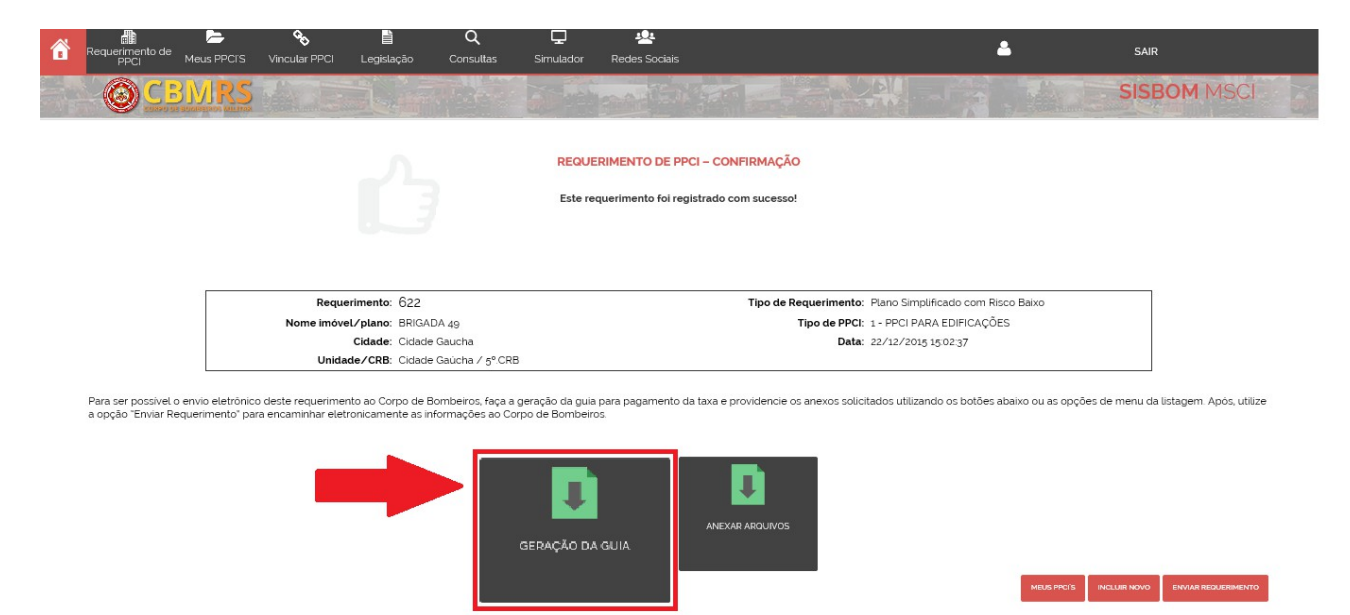

O usuário deverá clicar na opção "BOLETO".

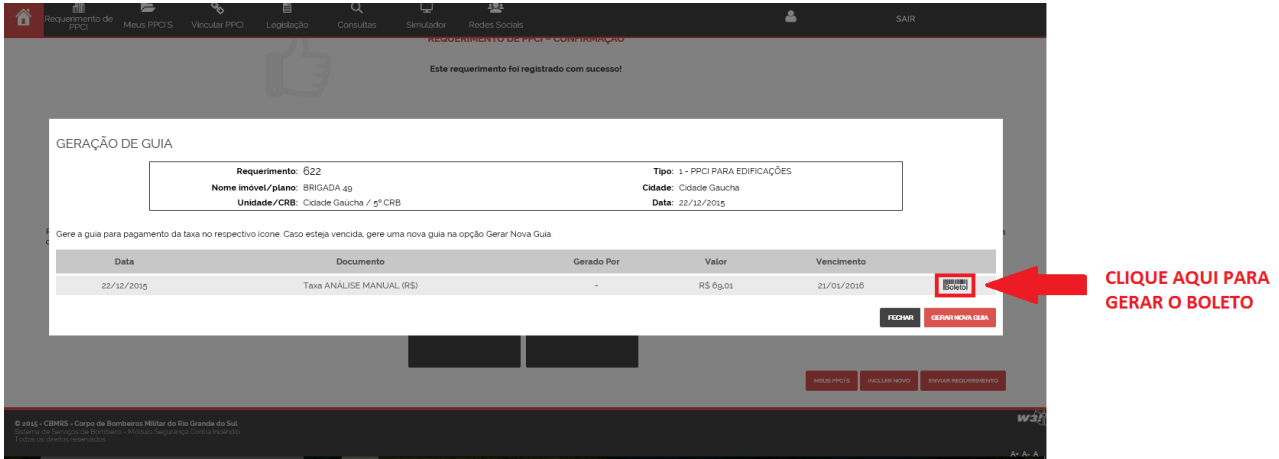

O SISBOM-MSCI abrirá automaticamente a tela de emissão de boletos do Banco BANRISUL.

Depois de pressionar o botão "emitir" aparecerá um aviso: "Seu bloqueto foi gerado com sucesso." Após, deverá optar por abrir o documento como PDF ou efetuar o pagamento através do Home Banking ou Office Banking.

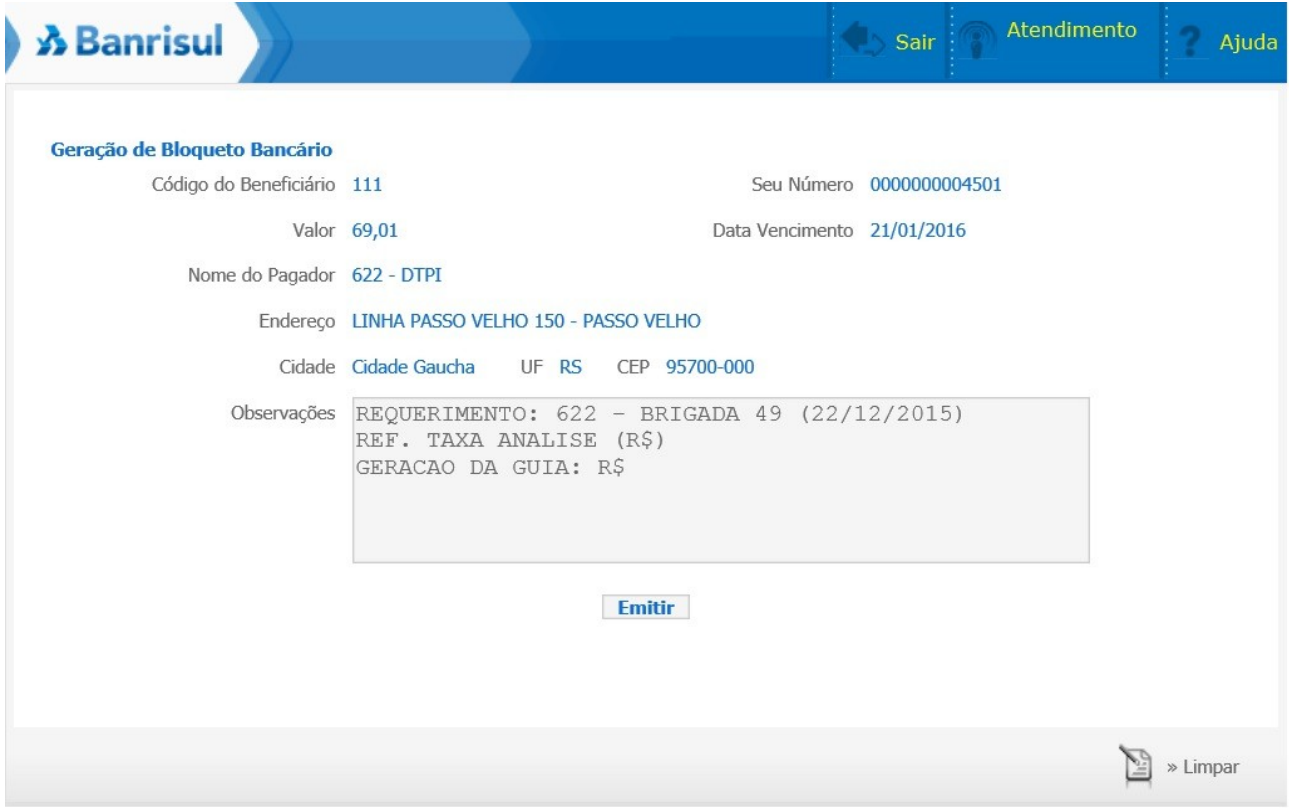

O usuário deverá realizar o pagamento da Taxa de Análise e fazer o UPLOAD do COMPROVANTE DE PAGAMENTO, clicando em "ANEXAR ARQUIVOS", conforme imagem abaixo:

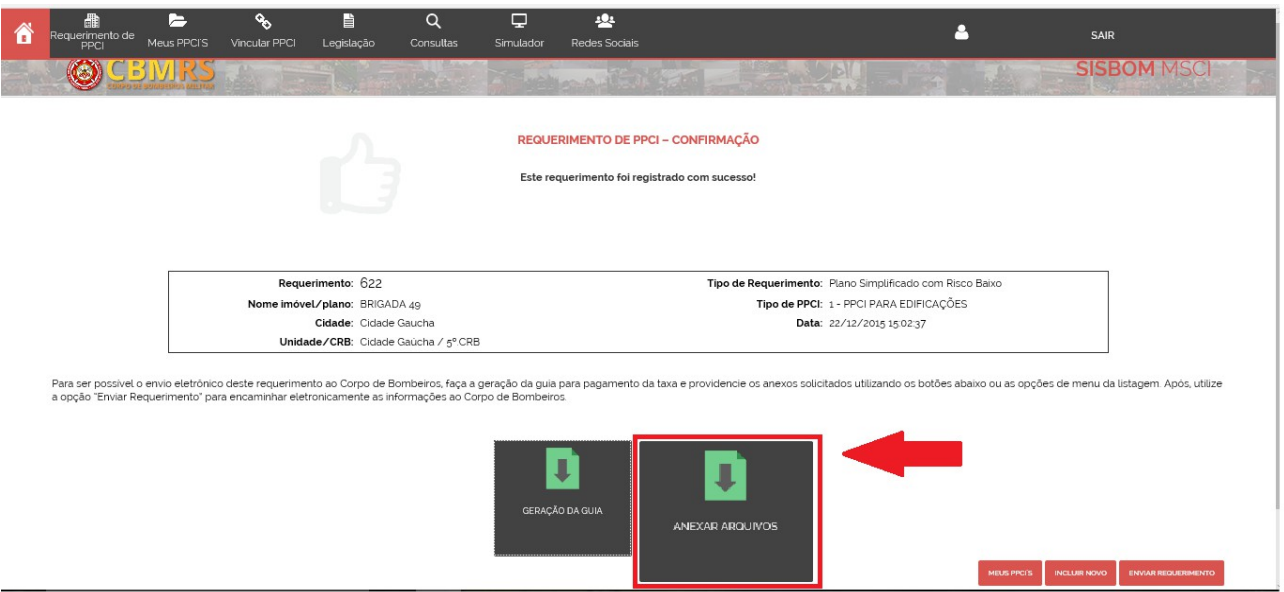

### **Observação:**

Neste ponto, caso o usuário venha a sair desta tela, não poderá mais retornar, porém a geração de taxas e o anexo dos arquivos poderá ser realizado através das opções disponíveis do requerimento (menu de engrenagem), junto com o download do documento de orientação sobre as medidas de segurança conforme imagem abaixo.

O usuário deverá clicar em "Meus PPCIs" na barra de tarefas do site.

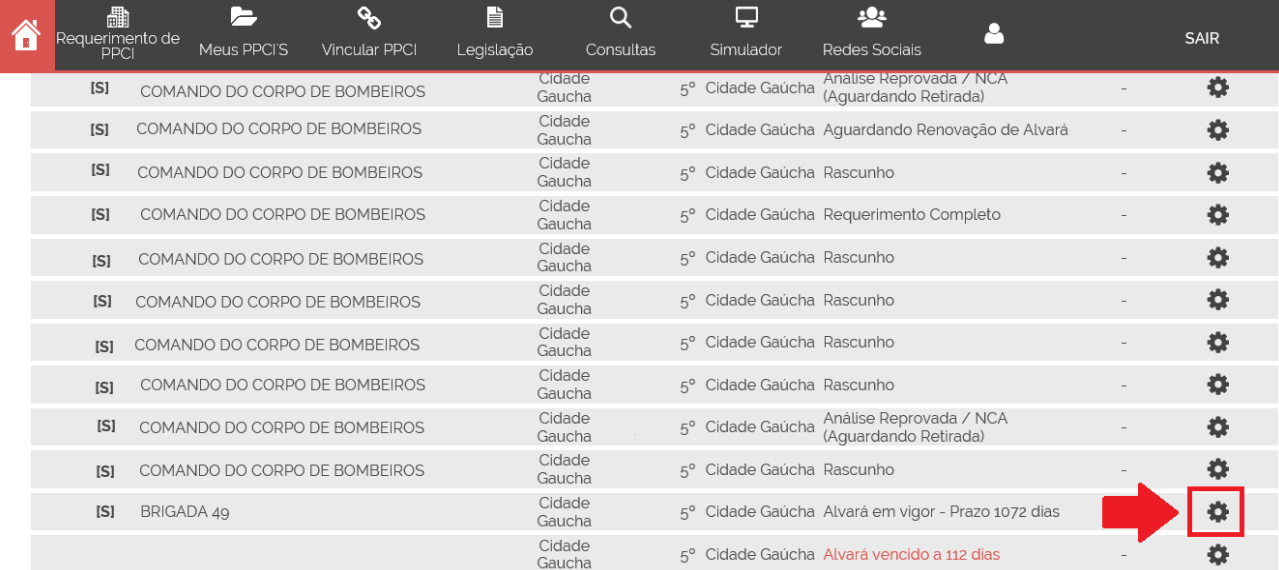

#### **Detalhamento**:

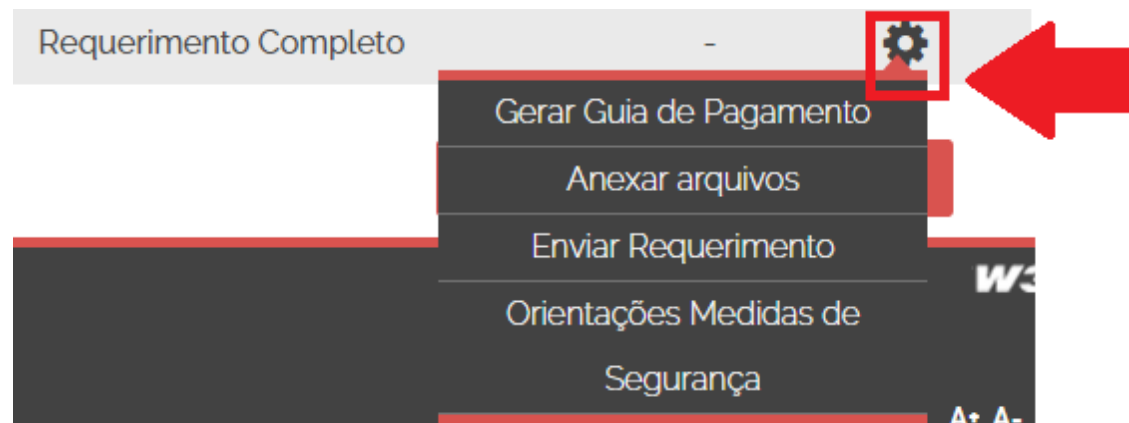

O usuário deve clicar em "carregar" arquivo e em seguida clicar em "atualizar".

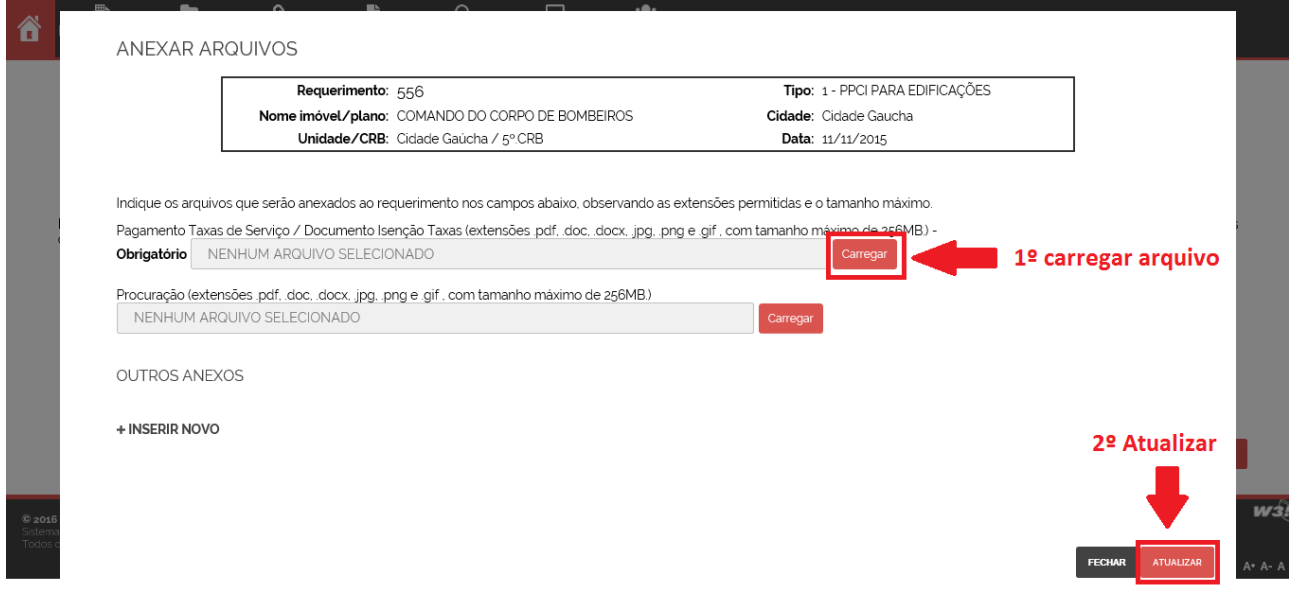

Tela de confirmação de carregamento da Taxa de Análise.

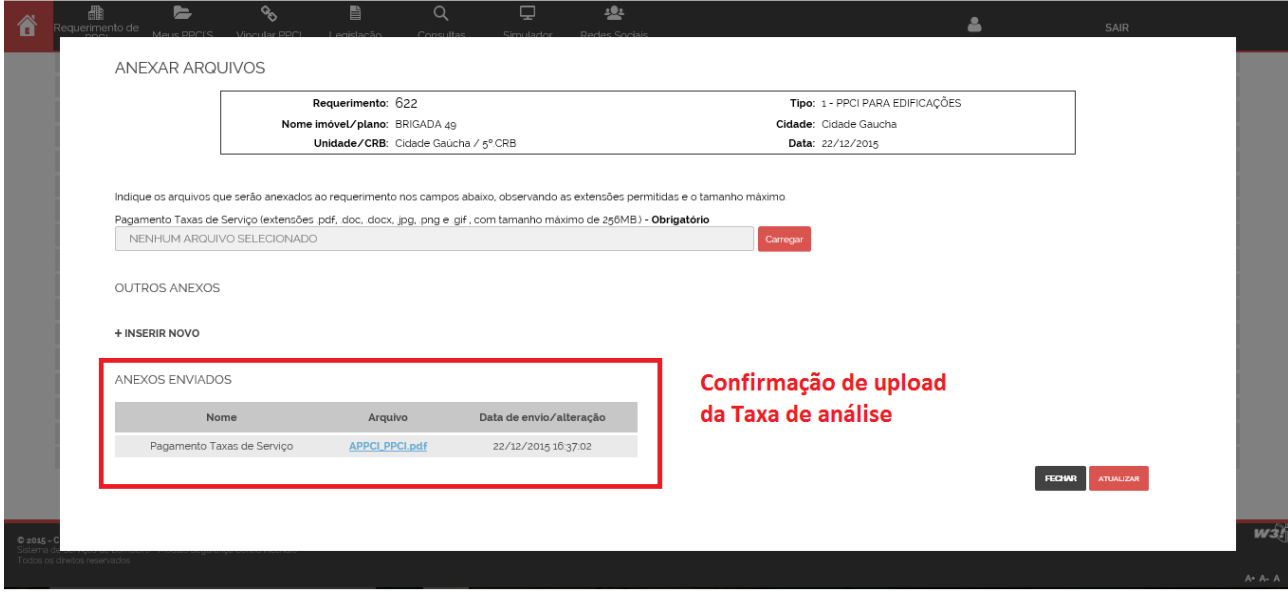

No item "Anexos enviados", o usuário tem a opção de excluir o arquivo anexado antes de enviar o requerimento ao Corpo de Bombeiros, se for o caso.

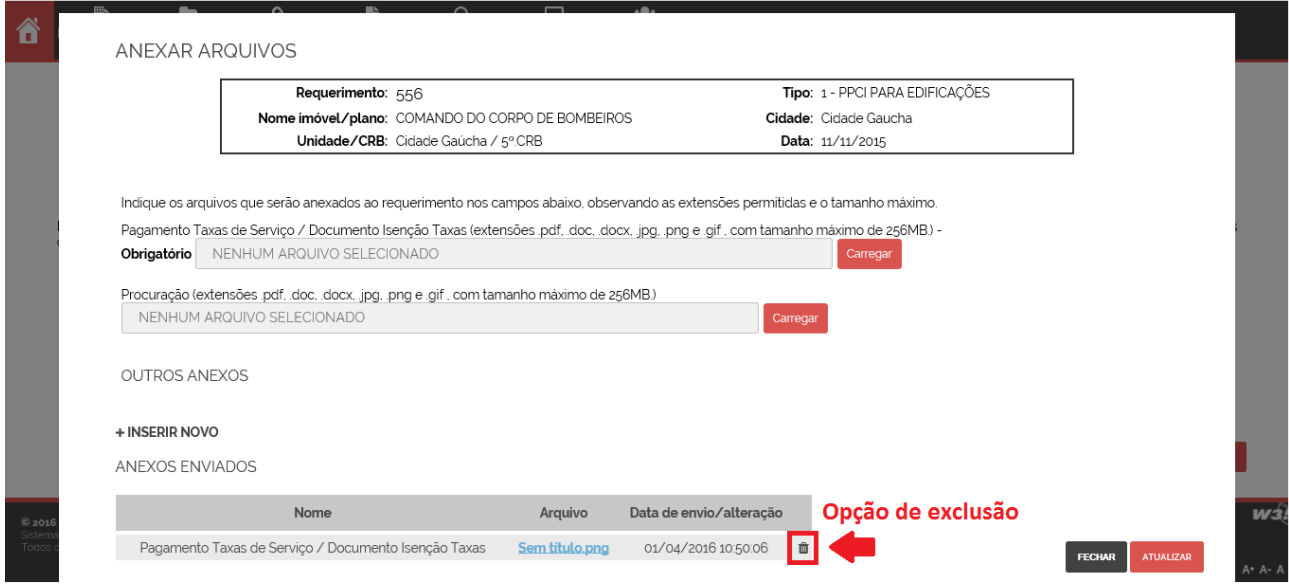

Neste ponto, com a taxa de análise paga e "*upload"* concluído, o usuário deve ENVIAR REQUERIMENTO, para então o seu PSPCI ser encaminhado eletronicamente ao Corpo de Bombeiros.

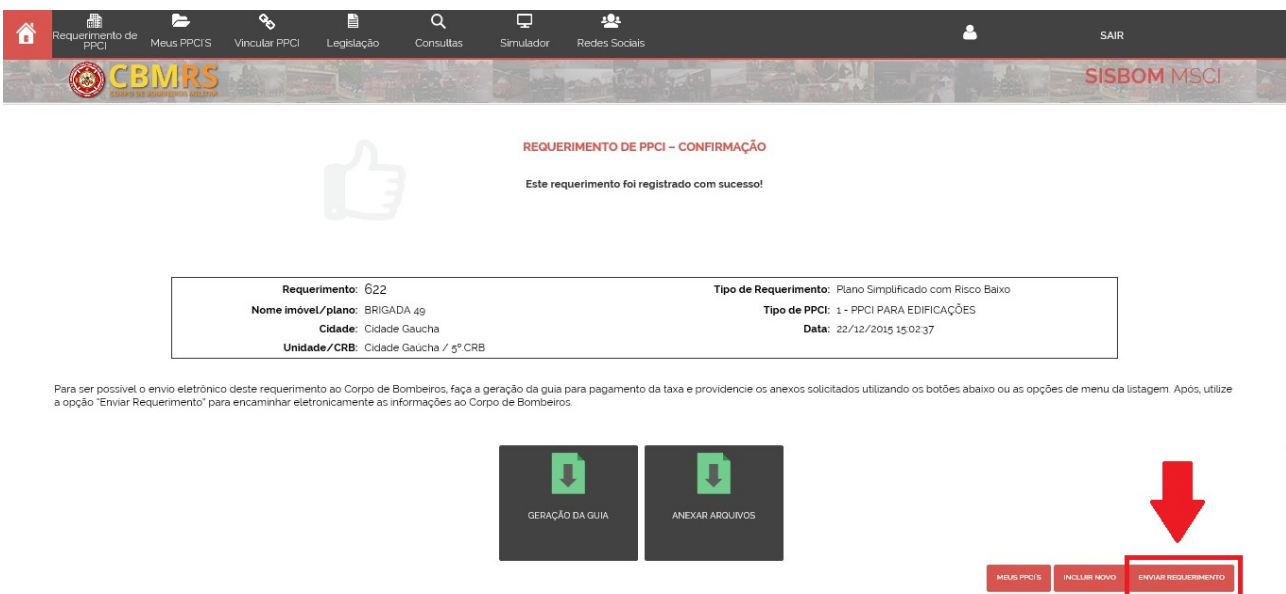

**Tela de envio de requerimento**

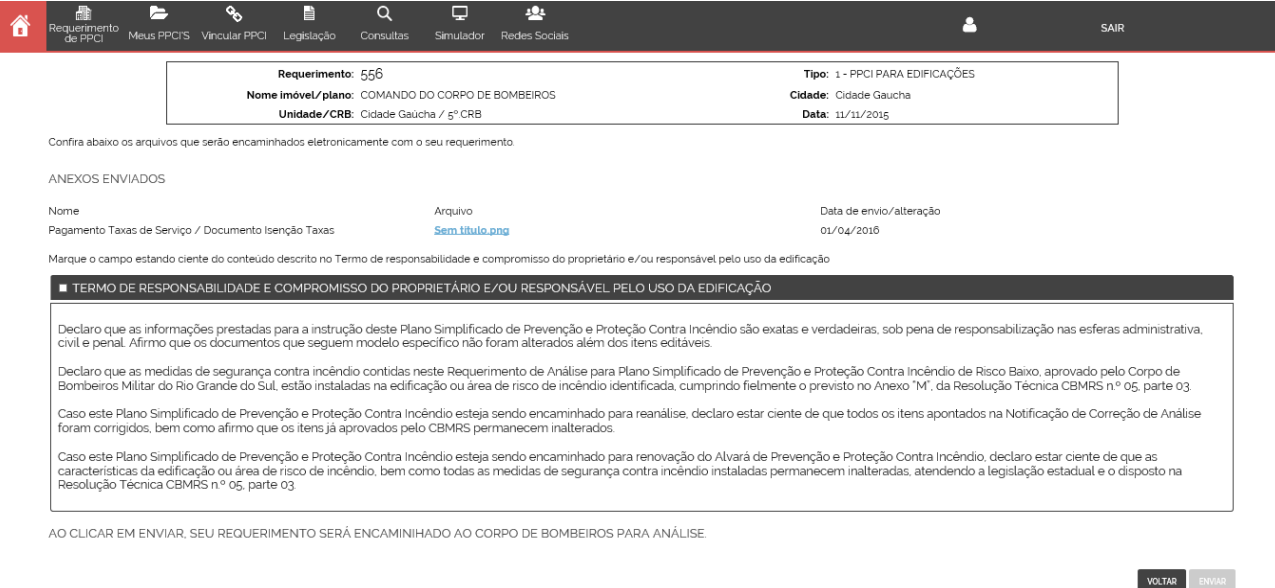

O usuário **deverá ler** e clicar no "*CheckBox*" do Termo de responsabilidade e compromisso do proprietário e/ou responsável pelo uso da edificação, declarando assim, ciência sobre o referido Termo, que está disposto na Resolução Técnica nº 05 – Parte 03 do CBMRS, em prol da segurança de todos os ocupantes da edificação.

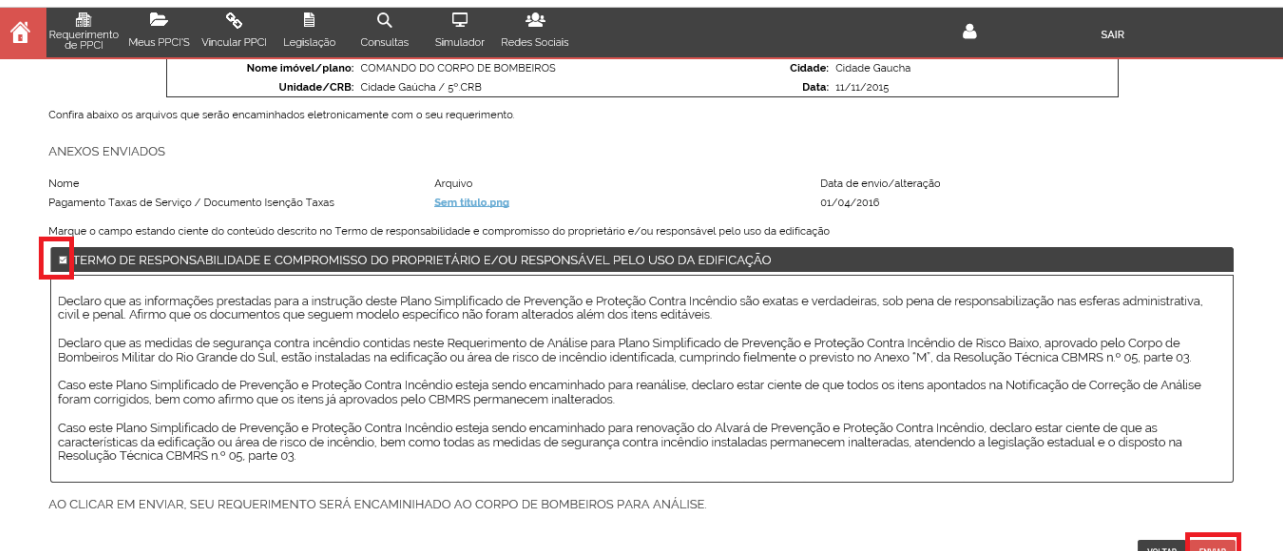

Após a marcação do Termo, o usuário deverá "ENVIAR" o requerimento.

Ao clicar em "enviar" o PSPCI terá seu status alterado para "Requerimento Enviado". A partir do presente momento, o seu requerimento não poderá ser editado.

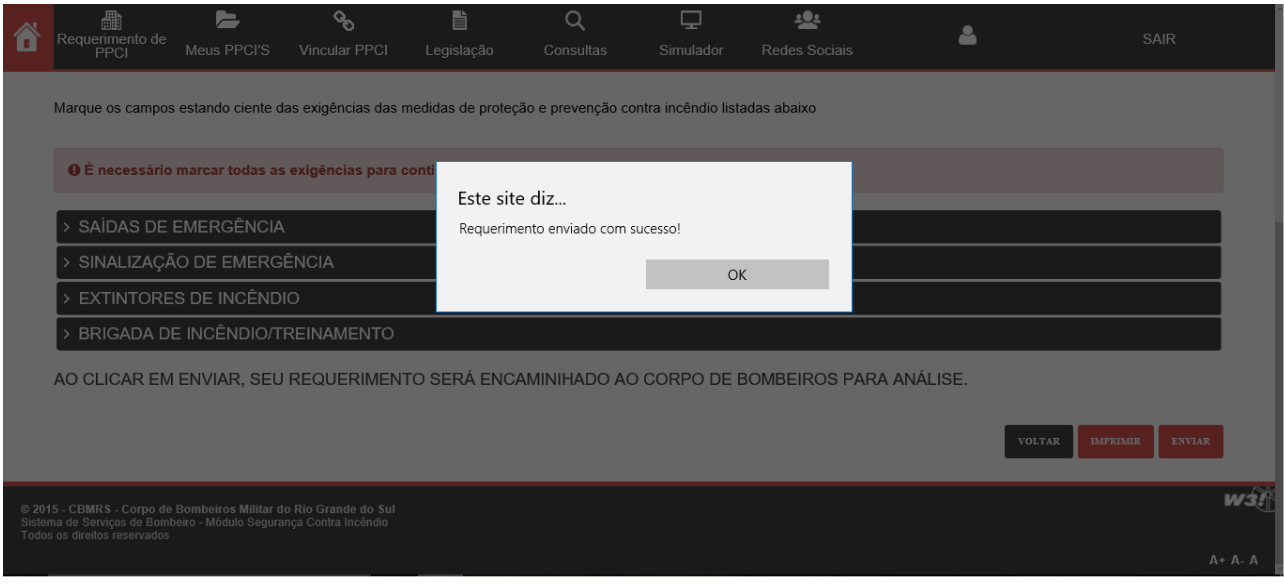

Após o envio do requerimento, o usuário será encaminhado para o menu "Meus PPCIs", onde é possível a visualização e emissão do comprovante de protocolo de análise

.

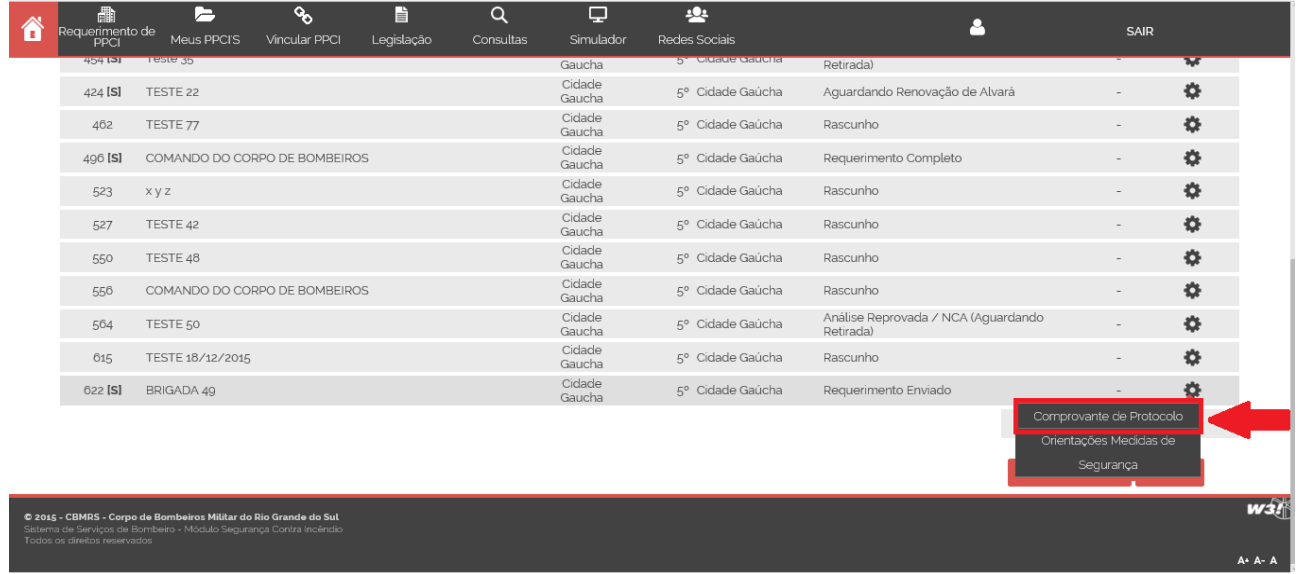

# **Modelo de protocolo**.

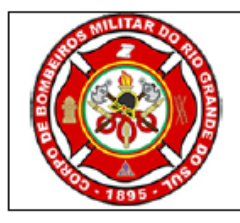

ESTADO DO RIO GRANDE DO SUL SECRETARIA DE SEGURANÇA PÚBLICA CORPO DE BOMBEIROS MILITAR

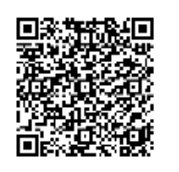

#### **COMPROVANTE DE PROTOCOLO DE PPCI/PSPCI**

Certificamos que o PLANO SIMPLIFICADO DE PREVENÇÃO E PROTEÇÃO CONTRA INCÊNDIO - PSPCI da edificação/área de risco de incêndio abaixo discriminado: REQUERIMENTO Nº: 622 RAZÃO SOCIAL: BRIGADA 49 NOME FANTASIA: BRIGADA 49 ENDEREÇO: LINHA PASSO VELHO Nº: 150 **BAIRRO: PASSO VELHO** MUNICÍPIO: Cidade Gaucha OCUPAÇÃO (grupo/divisão/descrição): C - Comercial / / Açougue (Baixo) CARGA DE INCÊNDIO (MJ/m<sup>2</sup>): I até 300 - Risco Baixo ÁREA CONSTRUÍDA: 150 m<sup>2</sup> Nº DE PAVIMENTOS: 1 ALTURA : Tipo I - Térrea foi protocolado eletronicamente no Corpo de Bombeiros Militar de Cidade Gaúcha e será analisado. Cidade Gaucha, 22 de dezembro de 2015 "O incêndio ocorre onde a prevenção falha."

Código de validação: 71957260 - 622 - 75339625

Porto Alegre - RS - Brasil - 22/12/2015 às 17:54 - crb10-livramento

Página 1/1

#### **Aviso de Movimentação.**

Quando o Corpo de Bombeiros Militar do RS emitir o Alvará de Proteção e Prevenção contra Incêndio – APPCI ou a Notificação de Correção de Análise – NCA, o usuário receberá automaticamente um aviso no e-mail cadastrado no login, informando que existem novas movimentações no requerimento enviado eletronicamente.

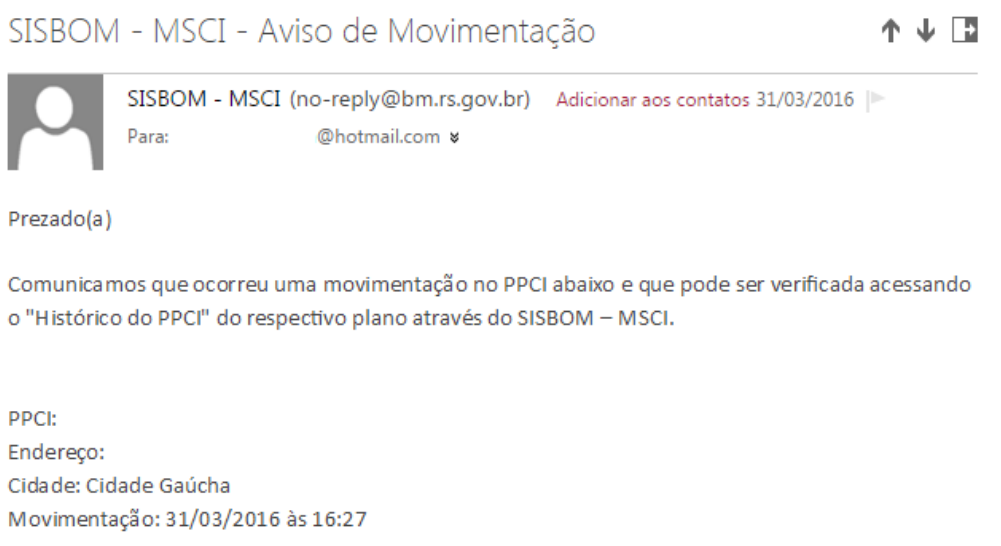

Este email é enviado automaticamente e não deve ser respondido